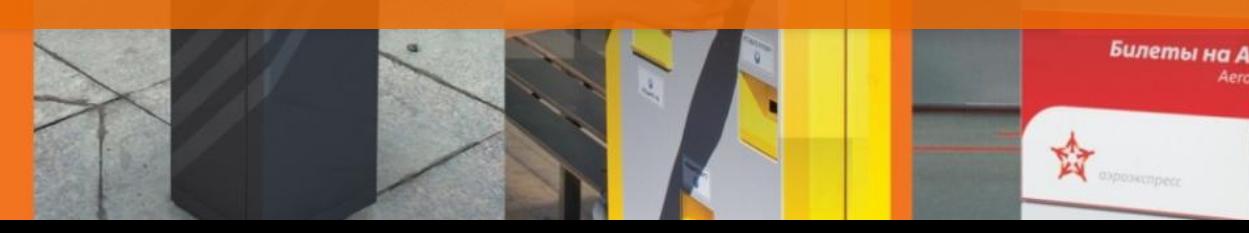

**Учебный курс Модернизация ККТ производства ШТРИХ – М Модель «ШТРИХ – МИНИ – ФР – К» Устройство модернизации - Ethernet**

ГРУППА КОМПАНИЙ

Ведущий российский разработчик и производитель оборудования, решений и технологий для бизнеса

 $\mathbb{R}$ washin-marufo $\mathbb{R}$ 

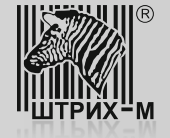

## **Содержание**

#### • **Введение**

- 1. Компоненты для осуществления доработки
- 2. Взаимодействие ПК с модернизированной ККТ
- 3. Совместимость с программным обеспечением

## • **Описание процедуры доработки**

- 1. Регистрационные действия 1 в ИФНС (снятие с регистрационного учета)
- 2. Заключение договора с ОФД-Я
- 3. Тестирование дорабатываемой ККТ
- 4. Физическая доработка экземпляра ККТ (на примере ШТРИХ-МИНИ-ФР-К)
- 5. Обновление программного обеспечения (драйверов) на ПК и настройка доработанного экземпляра ККТ
- 6. Регистрационные действия 2 в ИФНС (регистрация новой ККТ)
- 7. Проверка совместимости ПО РМК
- 8. Тестирование передачи данных в ОФД Я

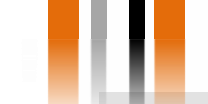

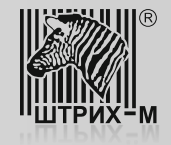

#### **1. Компоненты для осуществления доработки**

Данный учебный курс описывает процедуру доработки ШТРИХ – МИНИ – ФР – К до соответствия новому регламенту применения контрольно – кассовой техники. После проведения модернизации данная модель ККТ будет переименована в ШТРИХ – МИНИ – 01Ф.

#### **1. Компоненты для осуществления доработки**

Для проведения доработки необходимо приобрести следующее:

 Комплект доработки, включающий в себя шильдик и паспорт для модернизируемой контрольно-кассовой техники (ККТ);

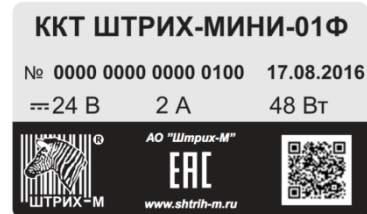

- 
- 
- Устройство модернизации (УМ); Фискальный накопитель (ФН); Комплект кабелей для сопряжения УМ для модернизируемой ККТ.

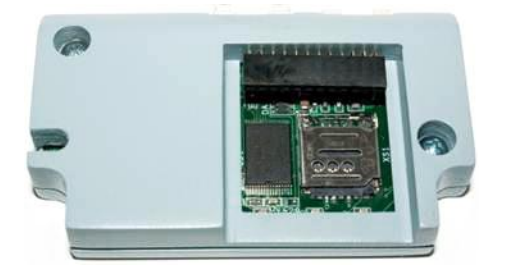

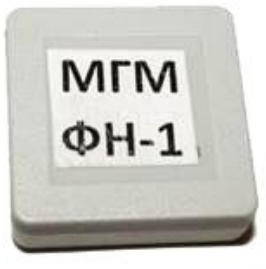

**Внимание!** Устройство модернизации является универсальным для любой ККТ производства ШТРИХ – М.

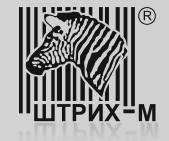

### **2. Взаимодействие ПК с модернизированной ККТ**

### **2. Взаимодействие ПК с модернизированной ККТ**

Взаимодействие персонального компьютера (ПК), на котором установлено рабочее место кассира (РМК), с ККТ, модернизированной до соответствия новым требованиям, можно представить в виде следующей блок-схемы:

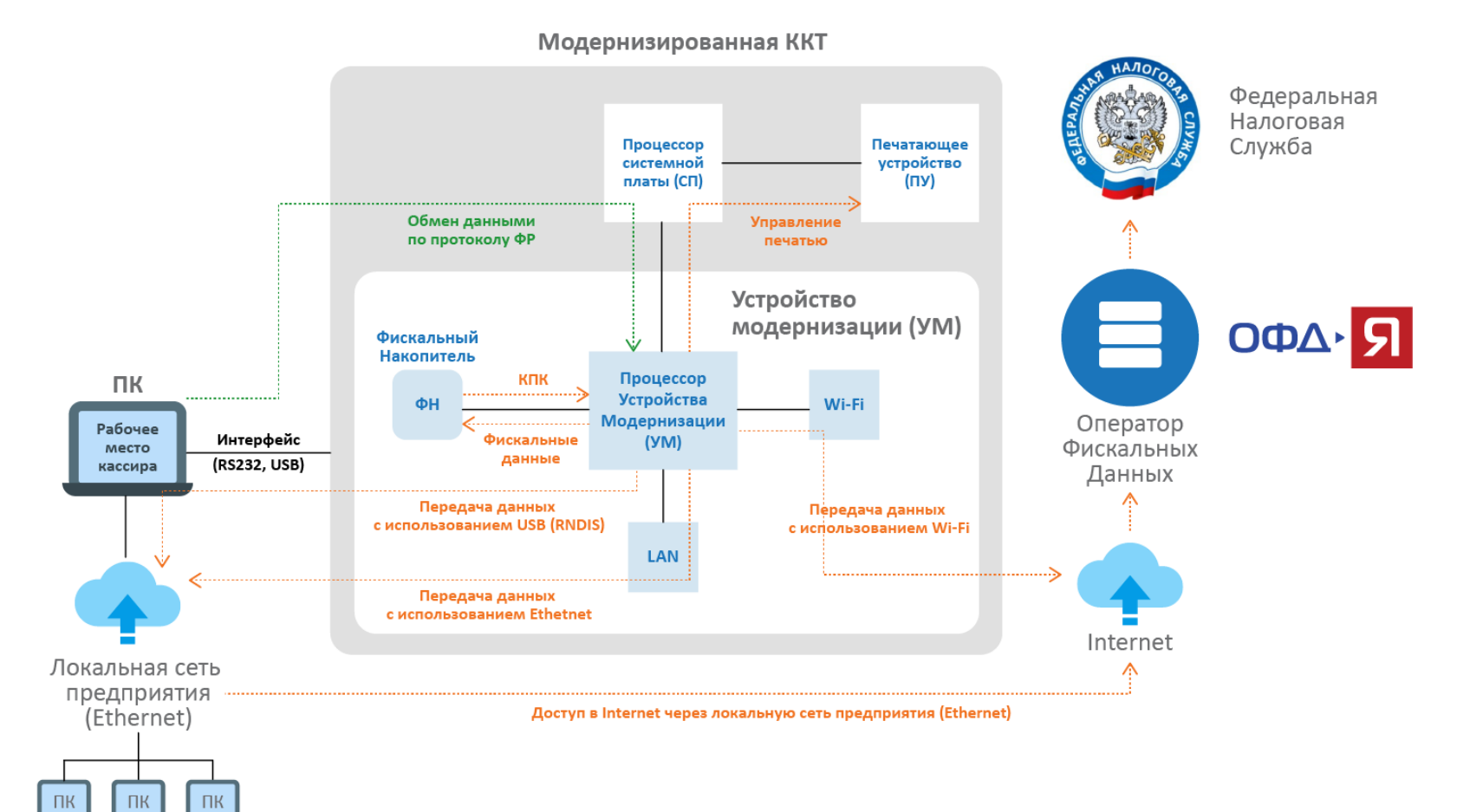

Модернизированная ККТ подключается к ПК с установленным РМК с использованием стандартного интерфейса (RS232 или USB). Управление ККТ осуществляется при помощи драйвера ФР по протоколу ШТРИХ. При этом системная плата ККТ является связующим звеном между ПК, устройством модернизации (УМ) с установленным фискальным накопителем (ФН) и печатающим устройством (ПУ). Устройство модернизации подключается к системной плате по интерфейсу <sup>12</sup>С.

УМ может обеспечивать передачу данных на сервер Оператора Фискальных данных (ОФД) с использованием следующих видов связи:

- $\triangleright$  Wi-Fi;
- > Ethernet;
- USB (протокол RNDIS);
- COM (протокол РРР).

Выбор того или иного вида связи зависит от возможностей конкретной торговой точки. При этом важно обратить внимание на то, что передача данных с использованием протокола РРР реализована не на всех моделях ККТ.

*В данном учебном курсе рассмотрена доработка на базе устройства модернизации со встроенным интерфейсом Ethernet*.

Перед проведением доработки ККТ необходимо провести изучение торгового объекта заказчика и согласовать с ним вариант вида связи с ОФД.

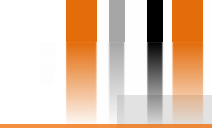

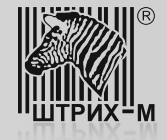

#### **3. Совместимость с программным обеспечением**

#### **3. Совместимость с программным обеспечением**

Совместно с изучением торгового объекта на предмет выбора варианта связи необходимо также проверить совместимость модернизируемой ККТ с программным обеспечением, применяемым в качестве РМК. Такую проверку можно выполнить, перейдя по ссылке: <http://www.shtrih-m.ru/solutions/54fz.php>

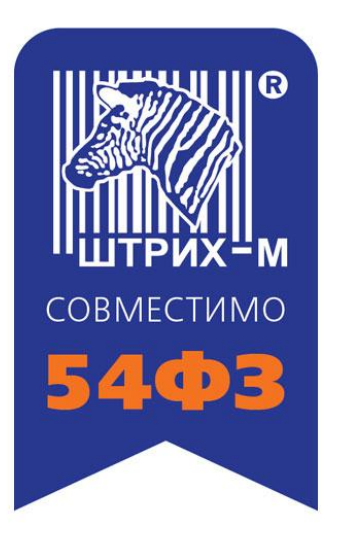

Если в списке отсутствует применяемое у заказчика программное обеспечение, следует обратиться к разработчику данного программного обеспечения.

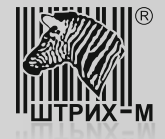

**Процедура доработки включает в себя следующие шаги:**

- 1) Регистрационные действия в ИФНС -1 (снятие с регистрационного учета).
- 2) Заключение договора с ОФД-Я.

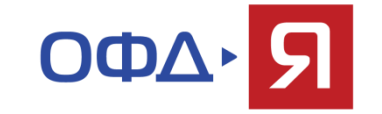

- 3) Тестирование дорабатываемой ККТ.
- 4) Физическая доработка экземпляра ККТ (на примере ШТРИХ-МИНИ-ФР-К).
- 5) Обновление программного обеспечения (драйверов) на ПК и настройка доработанного экземпляра ККТ.
- 6) Регистрационные действия в ИФНС 2 (ре[гистрация новой КК](http://www.shtrih-m.ru/solutions/54fz.php)Т).
- 7) Проверка совместимости ПО РМК.

8) Тестирование передачи данных в ОФД-Я.

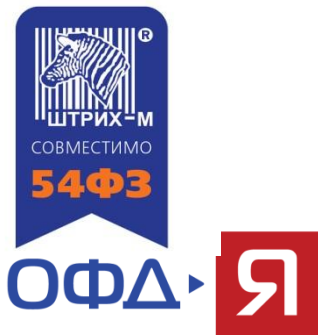

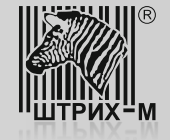

**Шаг 1. Регистрационные действия 1 в ИФНС (снятие с регистрационного учета) Шаг 2. Заключение договора с ОФД-Я**

#### **Шаг 1. Регистрационные действия 1 в ИФНС (снятие с регистрационного учета)**

Перед проведением доработки ККТ до соответствия новому порядку применения следует снять дорабатываемый экземпляр ККТ с регистрационного учета в ИНФС в соответствии с регламентом Федеральной Налоговой Службы.

**Шаг 2. Заключение договора с ОФД-Я**

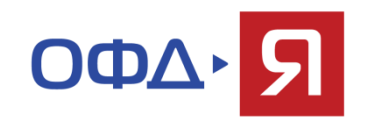

Перед проведением процедур по доработке и настройке ККТ пользователю следует заключить договор с оператором передачи фискальных данных.

Заключение договора пользователя (владельца) ККТ с ОФД-Я производится в личном кабинете агента.

Стать агентом ОФД-Я может любой центр технического обслуживания ККТ. Это дает возможность ЦТО получать агентское вознаграждение за каждую ККТ, подключенную к ОФД-Я.

Подробная информация о том, как стать агентом ОФД-Я, содержится в учебном курсе «Как стать агентом ОФД-Я».

Подробная информация о том, как заключить договор пользователя (владельца) ККТ с ОФД-Я, содержится в курсе «Заключение договора владельца ККТ с ОФД-Я с участием агента ОФД-Я».

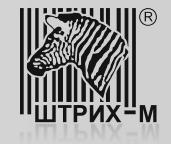

Тестирование дорабатываемого экземпляра ККТ предшествует его доработке и включает в себя следующие этапы: 1. Подключение к ПК и проверка связи с ним:

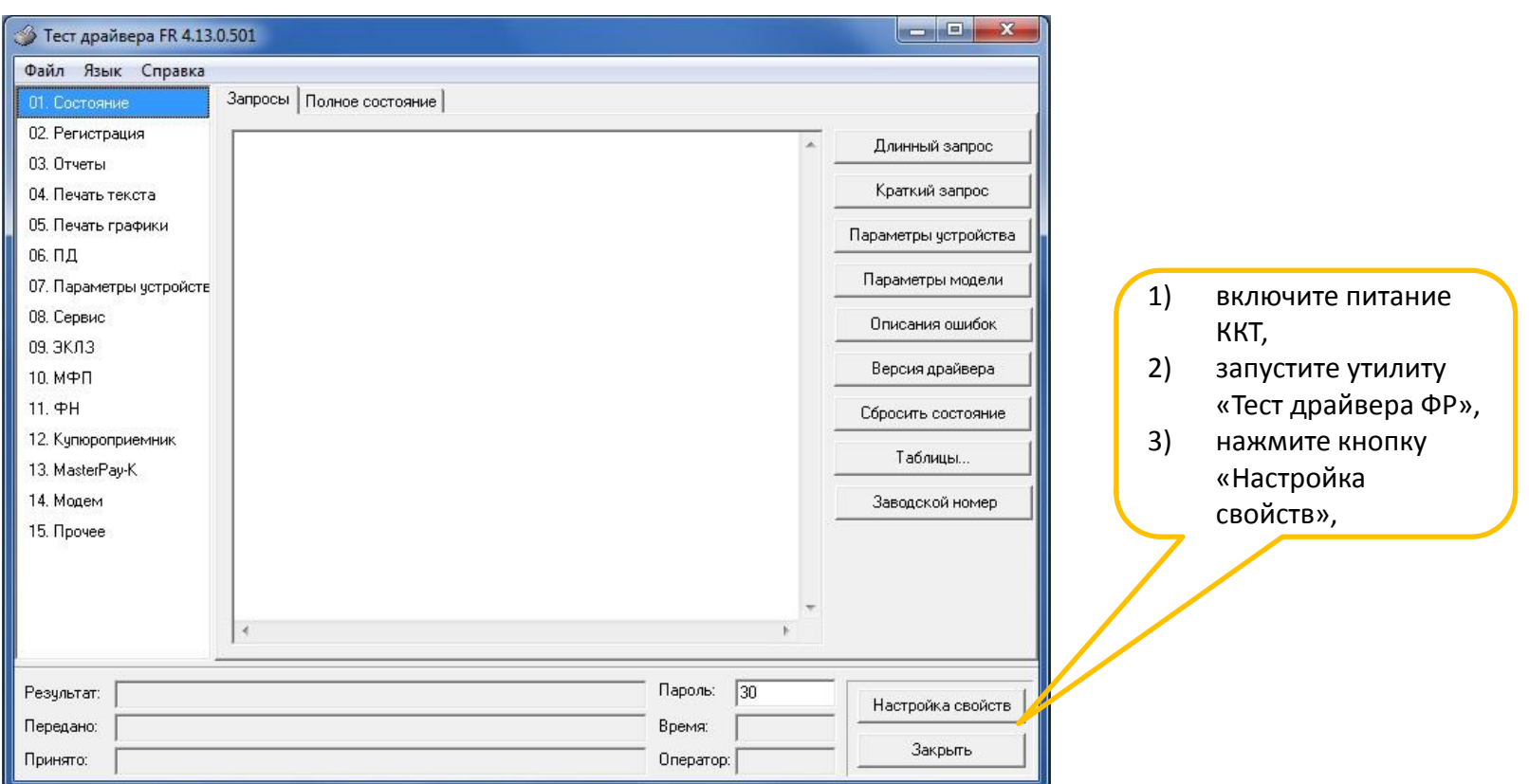

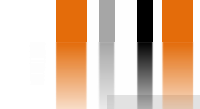

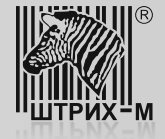

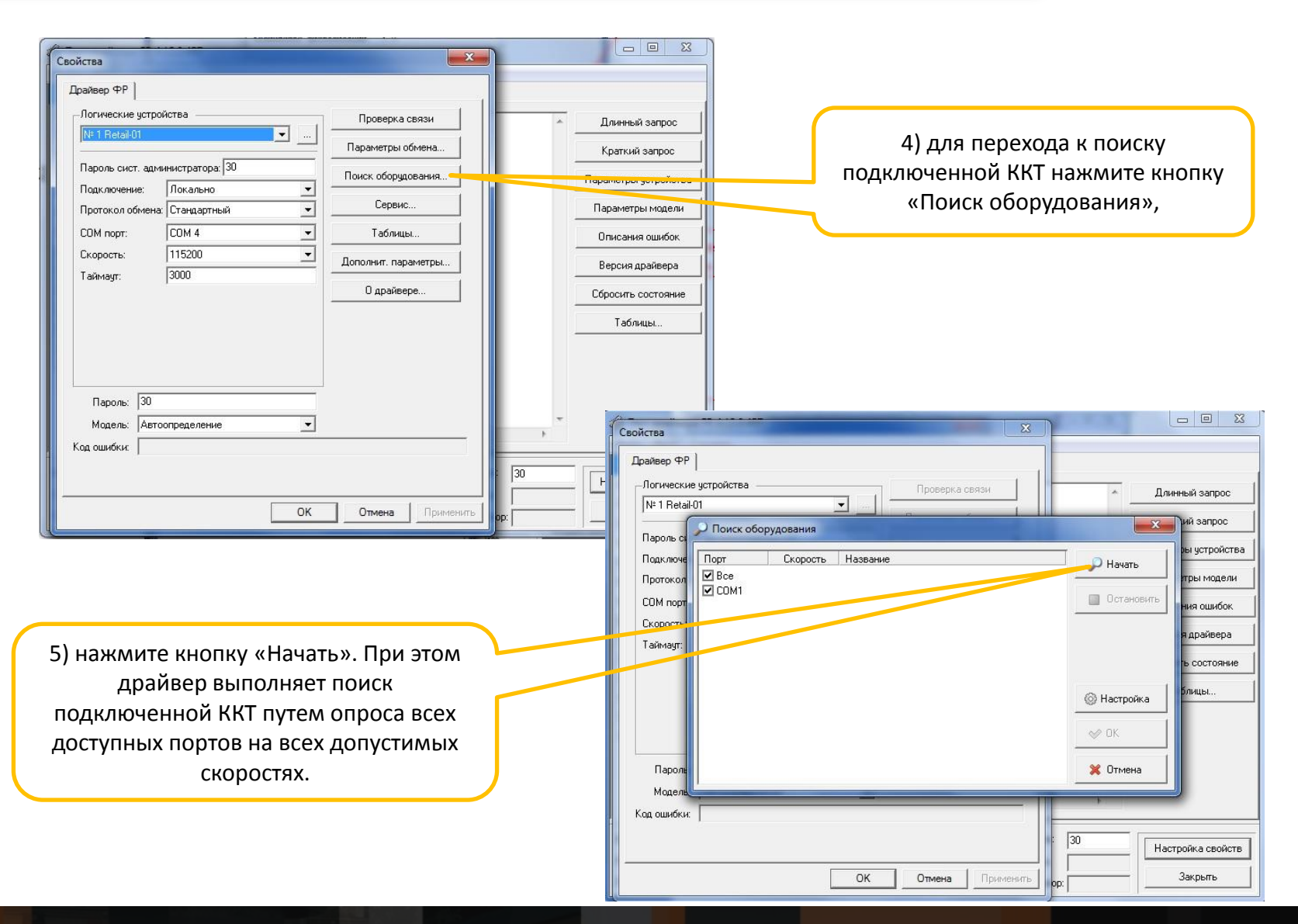

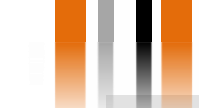

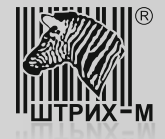

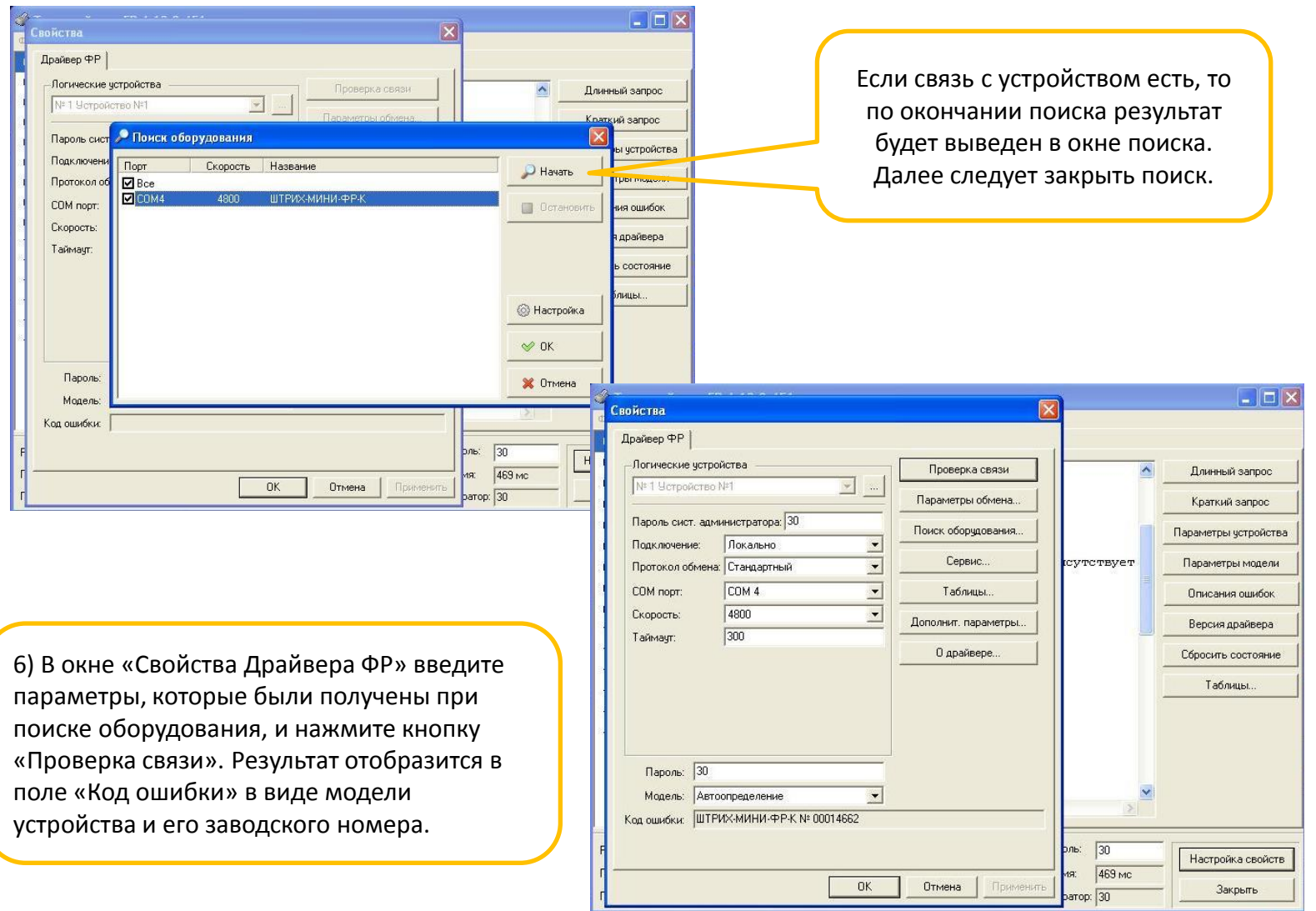

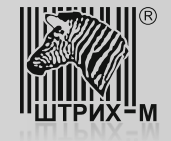

Если после включения питания ККТ и звукового сигнала мигает индикатор «Error», то при выполнении операции «Проверка связи» в поле «Код ошибки» указывается соответствующий код ошибки по протоколу.

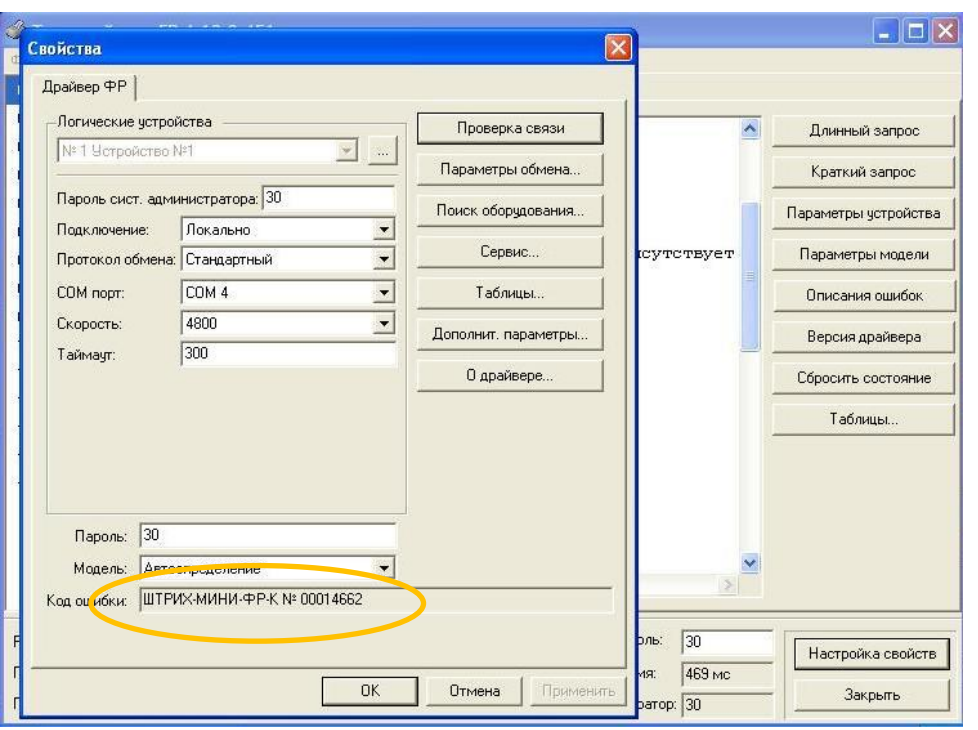

#### **Важно!**

**Наличие ошибок В поле «Код ошибки» указывает на неисправность ККТ.**

**Для продолжения работ по доработке, необходимо устранить неисправность в условиях Центра Технического Обслуживания ККТ.** Возможные ошибки:

**Ошибка 116**: «Ошибка ОЗУ». Причины :

- разряжен литиевый элемент питания, напряжение на котором не должно быть ниже +3В,
- неисправен супервизор питания (микросхема ADM691),
- неисправна микросхема ОЗУ.

### **Ошибка 120**: «Замена ПО».

#### Причины :

- произведена смена версии ПО микроконтроллера системной платы,
- неисправен супервизор питания (микросхема ADM691),
- нарушена целостность данных в ОЗУ.

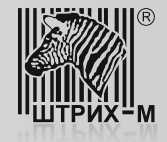

### 2. Проверка печати.

Для проверки печатающего устройства и качества печати следует выполнить следующие действия:

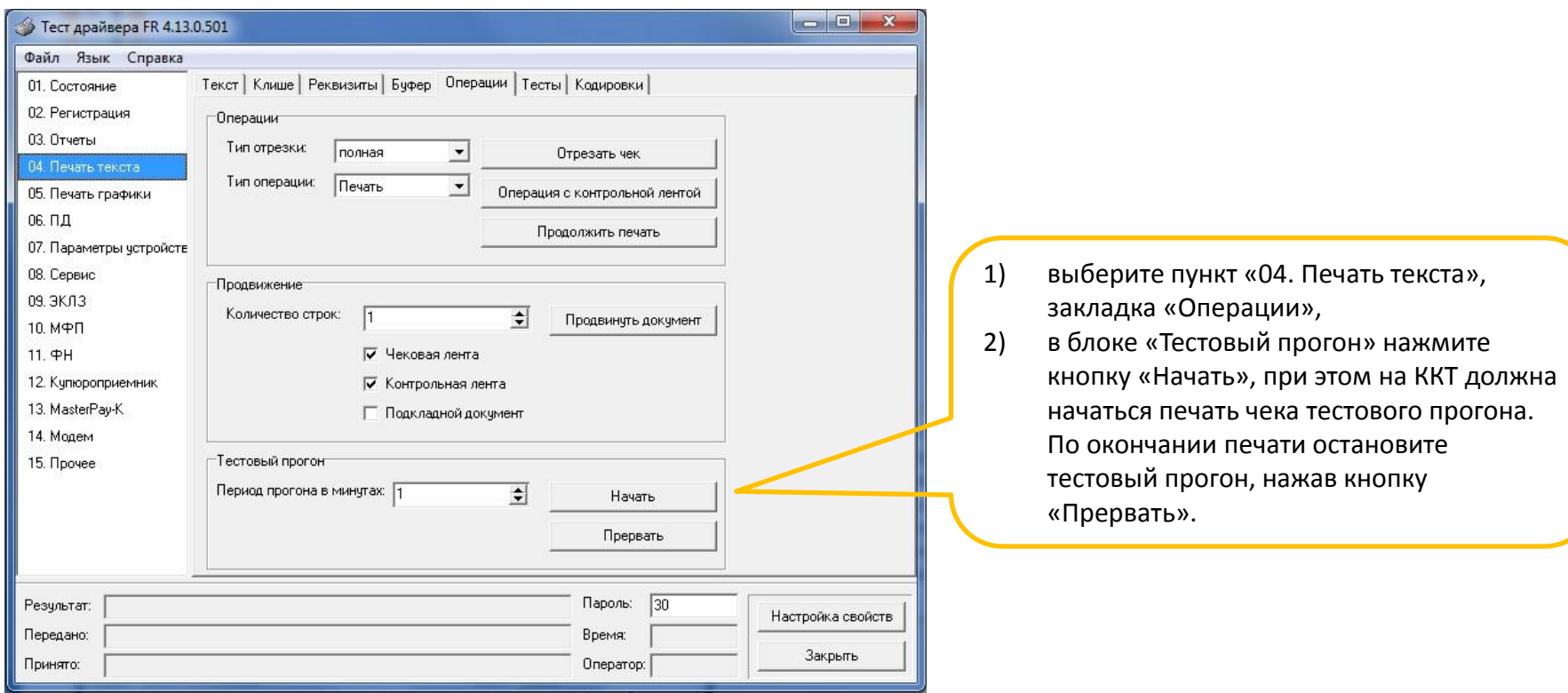

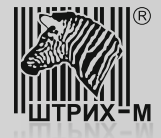

На чеке, полученном в результате выполнения операции тестового прогона, описанной на предыдущем слайде, нужно проверить качество и полноту печати всех символов. Если все символы четкие и нет лишних пробелов, то печатающее устройство исправно.

Если во время тестирования возникли какие-либо ошибки и/или имеются проблемы с печатью (пропуски символов, вертикальные полосы), то до их полного устранения дальнейшие действия по модернизации не могут быть выполнены.

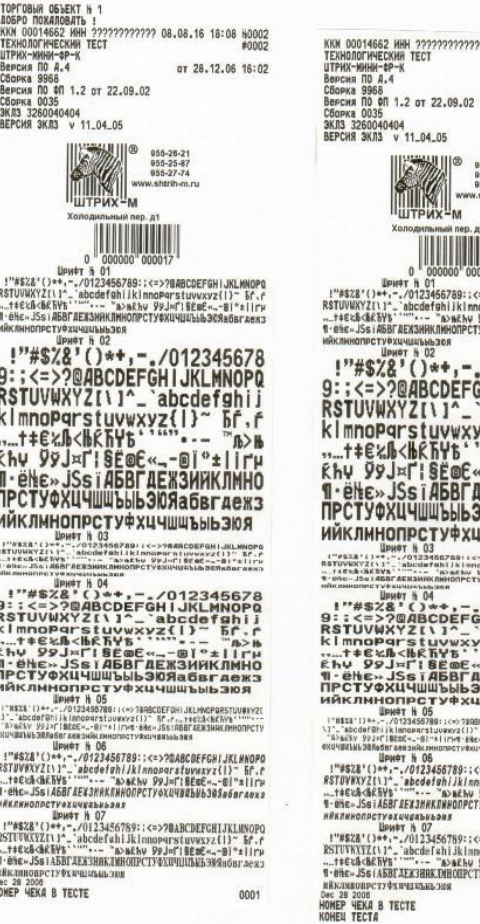

955-26-21<br>955-25-87<br>955-27-74 www.shtrih-m.ru  $n$ ep.  $n$ 1 WW 000024 99:: <= > ?BABCDEFGH | JKLMNOPQ iklnnoPqrstuvwxyz(l)~ 5f.f<br>m£hv 99J=fi§£œE∝\_-@l°±lirµ<br>ONPCTY¢XUYUWbsb30Яaбsraex3 ,-./012345678<br>EFGHIJKLMNOPO abcdefshij wxyz{l}~ hf.r<br>b  $E^{\alpha}$ -Di<sup>o</sup>±lirµ **ГАЕЖЗИЙКЛМНО ЬЭОЯабвгдежз КОЕЧНАШРИХ** --- /012345678<br>"-- авсобетанія"<br>"-- авсобетанія"<br>"-- авсобетанія"<br>БЕ"-- Біт -- "-- "--<br>ВГДЕЖЗИМКЛИНО<br>ВБЭОЯабвгдежэ **ROIC diddwww.xx** 

7777 08.08.16 18:08 10002

#0002 от 28.12.06 16:02

S TARBODEFOHI JKLYNOPARSTUVØXYZI<br>2 (1) \* RF , r , , , tecklick krive<br>4 \* Hile - JSS (ASBF AENSHAK AHHONPCTY)<br>TYÖKUYKANNIS SKA

9::<=>?DABCDEFGHIJKLHNOPO iklnnoparsfuvuxyz(|)~ 5f.f<br>s£hv 99j=f18EœE∝—−®l™±llrµ<br>DNPCTYoXUYWZbHb30Radarxexs

99::<=>?QABCDEFGHIJKLMNOPQ ):<br>|klnnoparstuvwxyz(l)= bf.f<br>|khy 99J=fi<mark>10E</mark>#4-0F\*±lirp<br>|MPCTYOXU4U#bHb90Radaraea3 0002

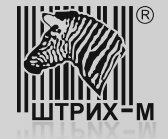

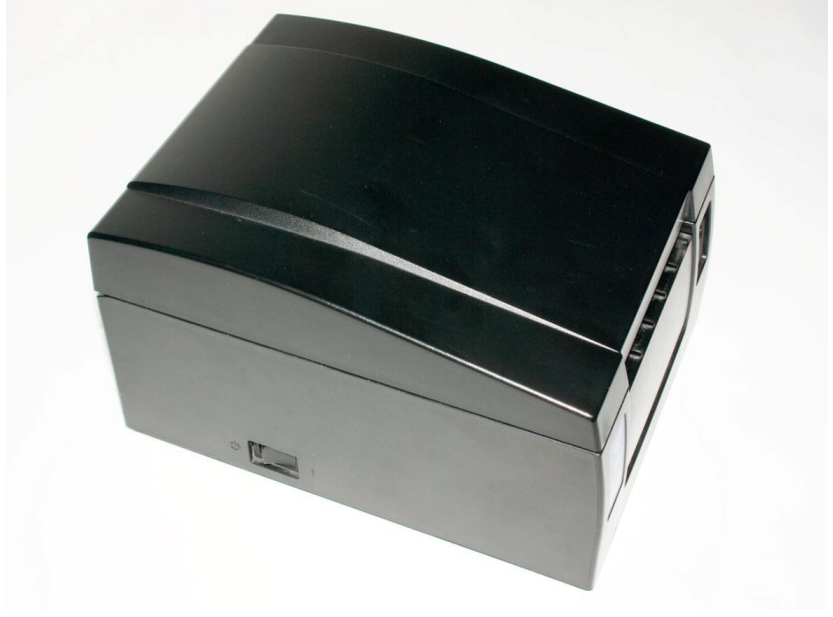

**Шаг 4. Физическая доработка экземпляра ККТ (на примере ШТРИХ-МИНИ-ФР-К)**

# - Шуруповерт;

Сверло по металлу, d = 10 мм.

**Оборудование для доработки**:

- Набор отверток (крестовые и шлицевые); - Программатор Atmel AVR ISP mk2; - Программное обеспечение AVR Studio;

## **Этапы доработки:**

1. Удалите с поверхности шильдик ККТ, снятой с регистрации, и установите новый из комплекта доработки.

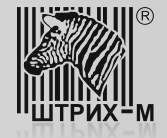

2. Откройте крышку отсека чековой ленты и извлеките рулон.

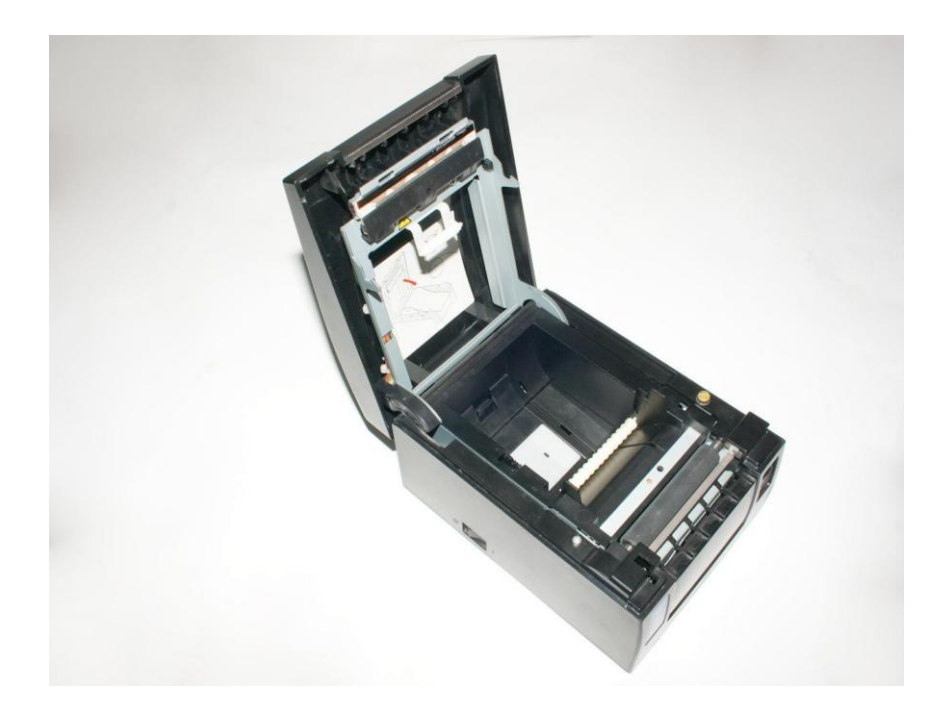

3. При помощи крестовой отвертки открутите два винта М3х8, которыми пластмассовая крышка печатающего устройства крепится к металлической раме, и снимите её.

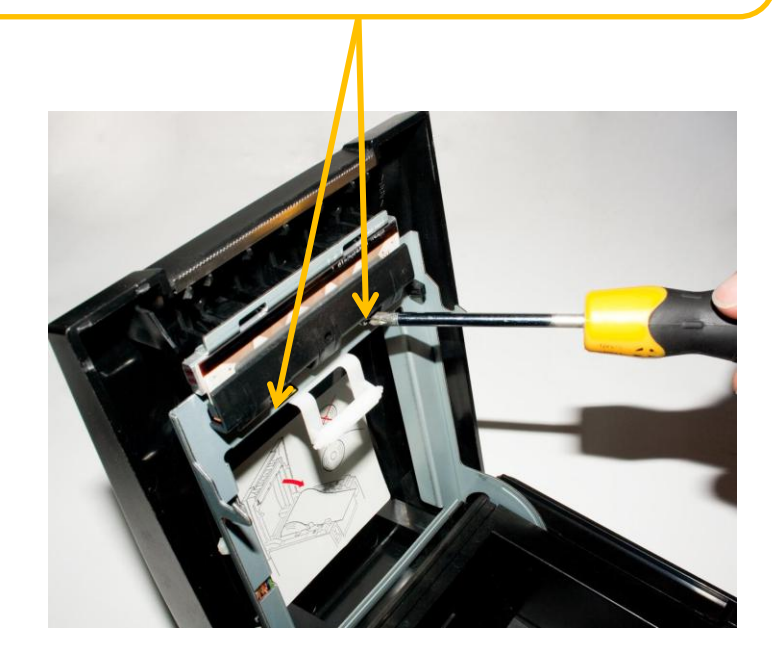

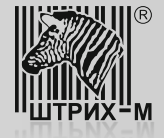

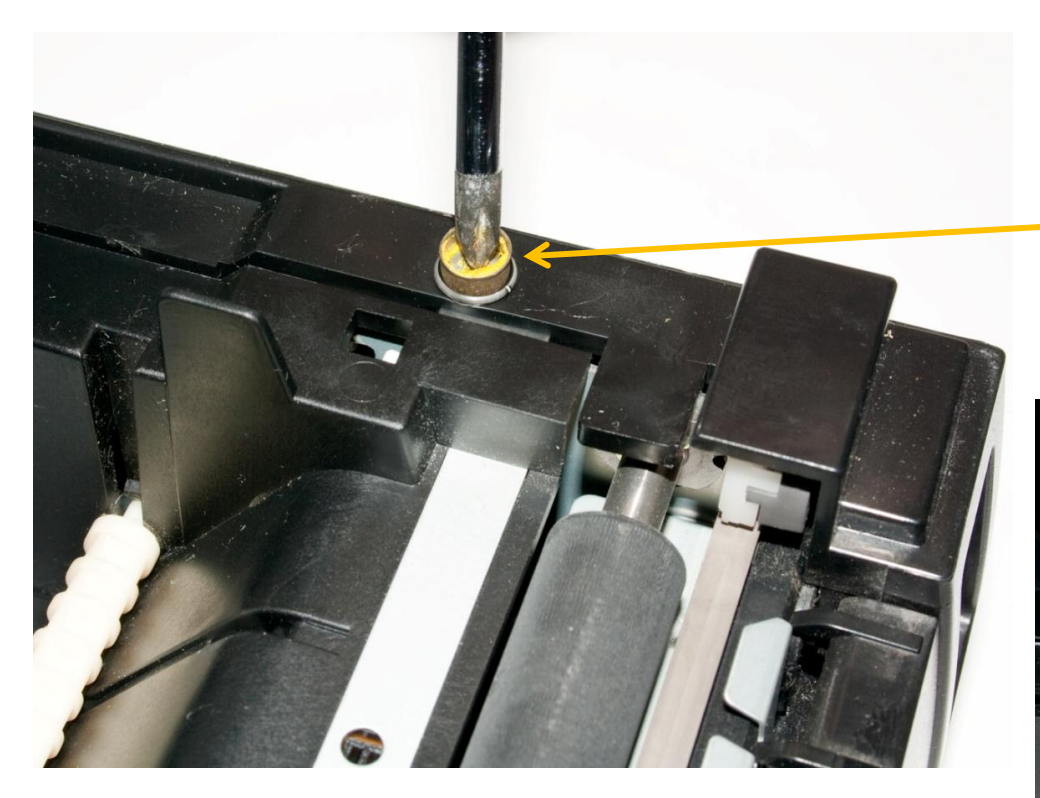

4. Открутите два винта М3х6, которые удерживают пластмассовый корпус.

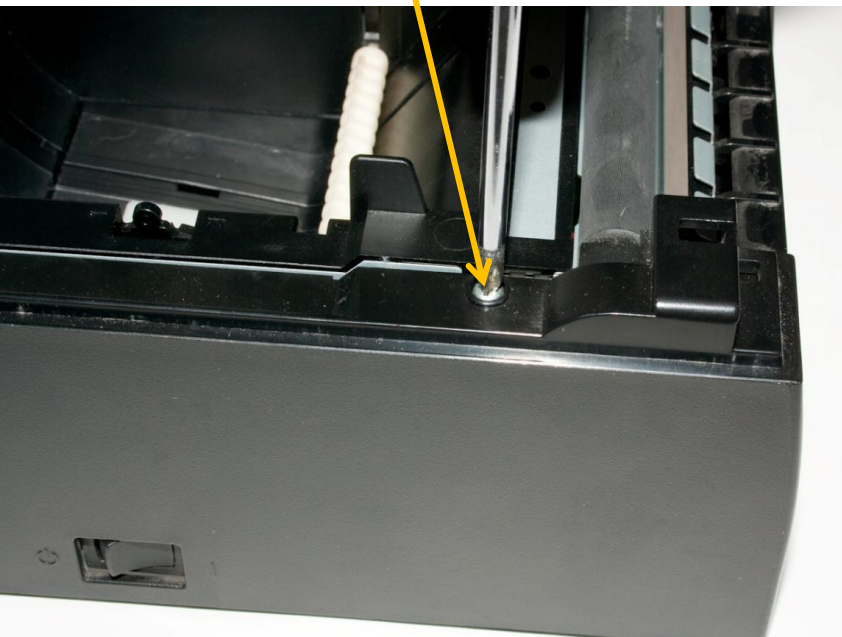

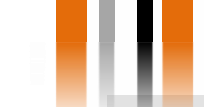

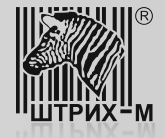

**Внимание! Убедитесь в том, что металлическая рама крышки закрыта.** 

5. Отогните заднюю часть пластмассового корпуса так, чтобы металлические штырьки вышли из прямоугольных отверстий на задней части корпуса.

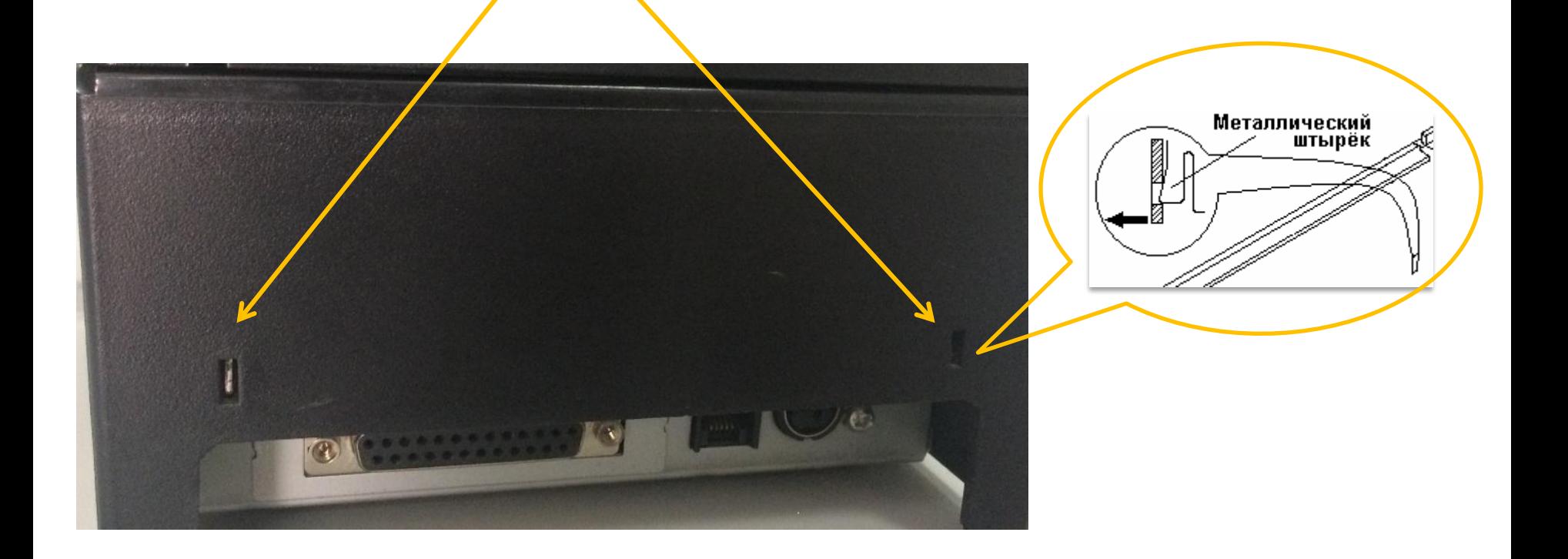

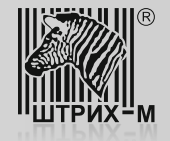

6. Аккуратно снимите пластмассовый корпус, поднимая его вертикально вверх. Обратите внимание на выключатель питания: он немного выступает из пластмассового корпуса, поэтому его нужно перевести в некое промежуточное состояние, чтобы уменьшить выступ.

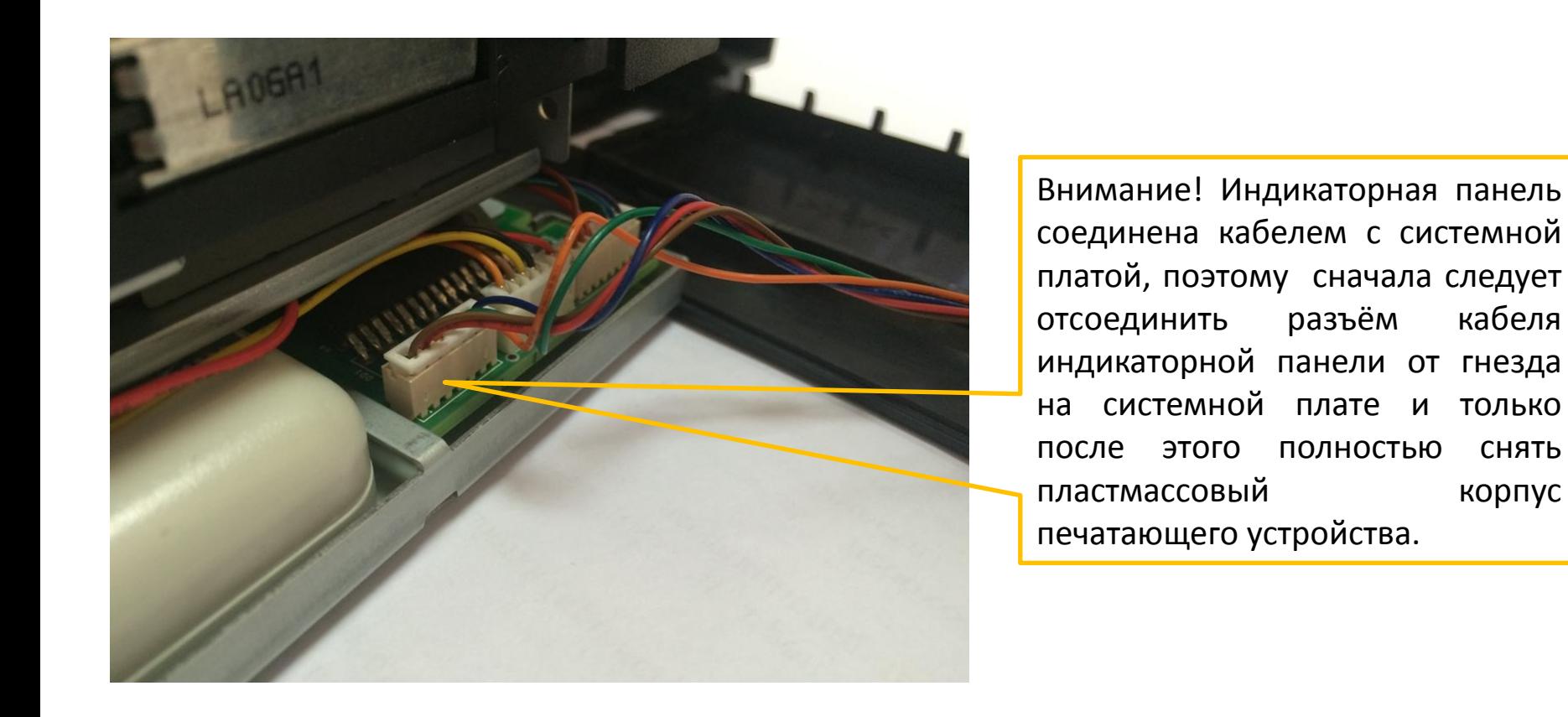

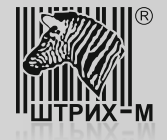

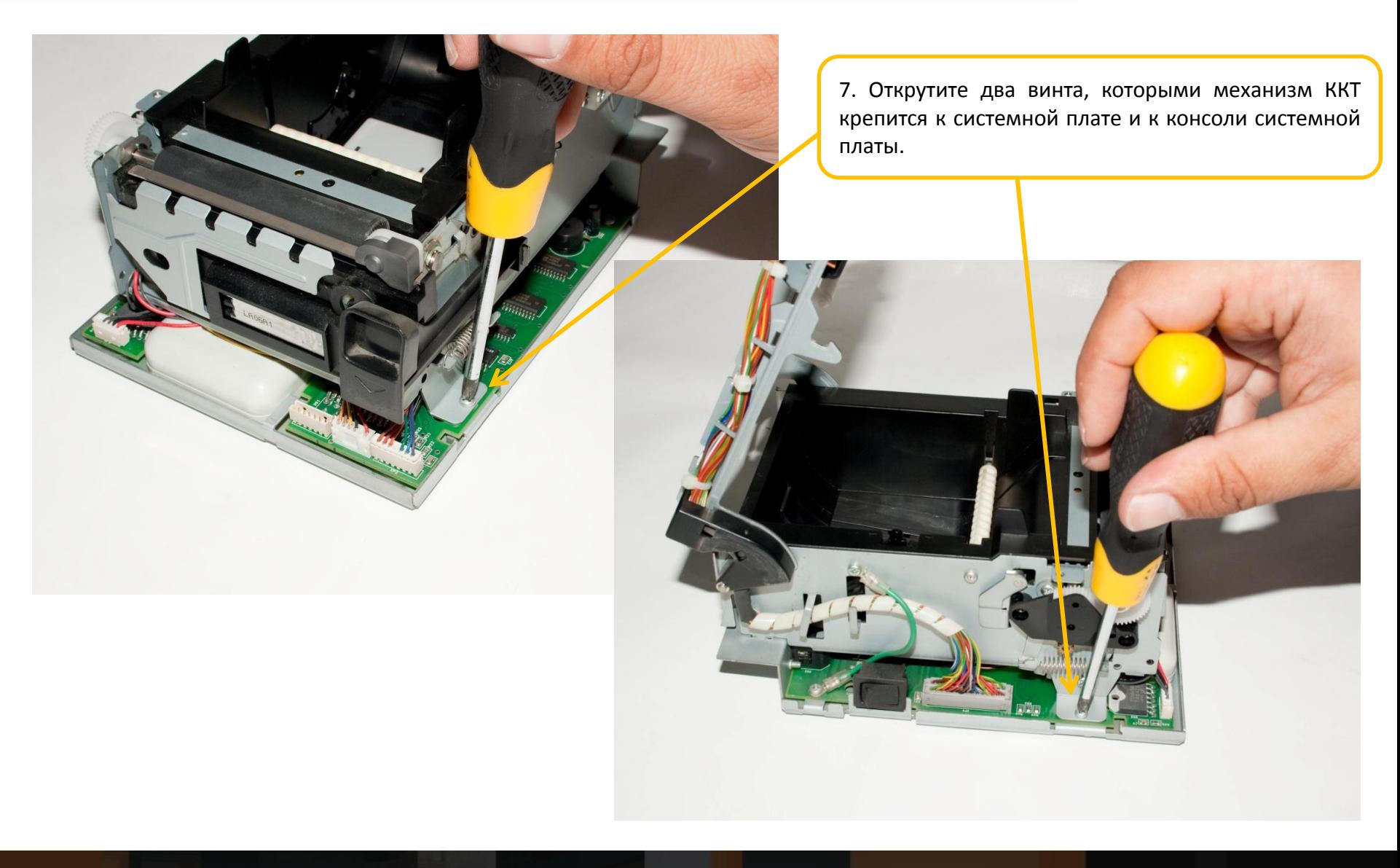

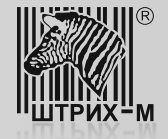

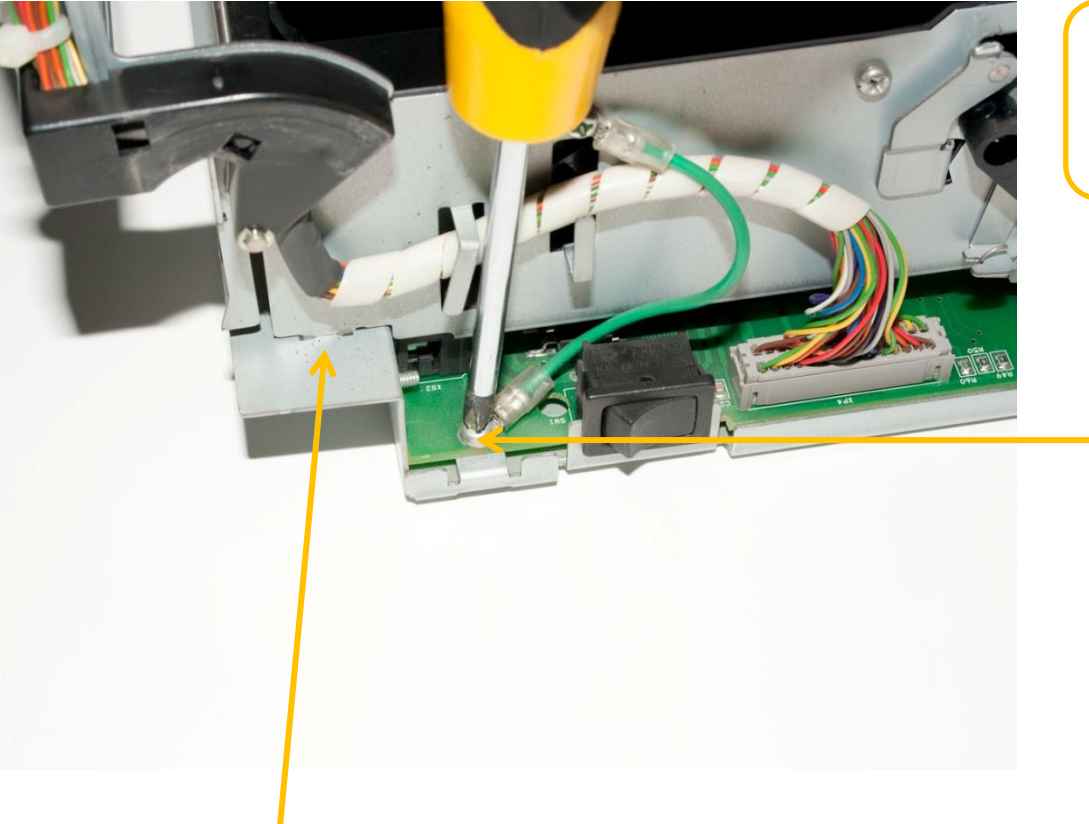

8. Открутите винт, которым провод заземления крепится к консоли системной платы.

9. Приподнимите переднюю часть механизма вверх и извлеките ушки механизма из отверстий консоли системной платы.

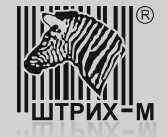

10. Последовательно отсоедините все шлейфы и кабели, идущие от печатающего механизма к системной плате:

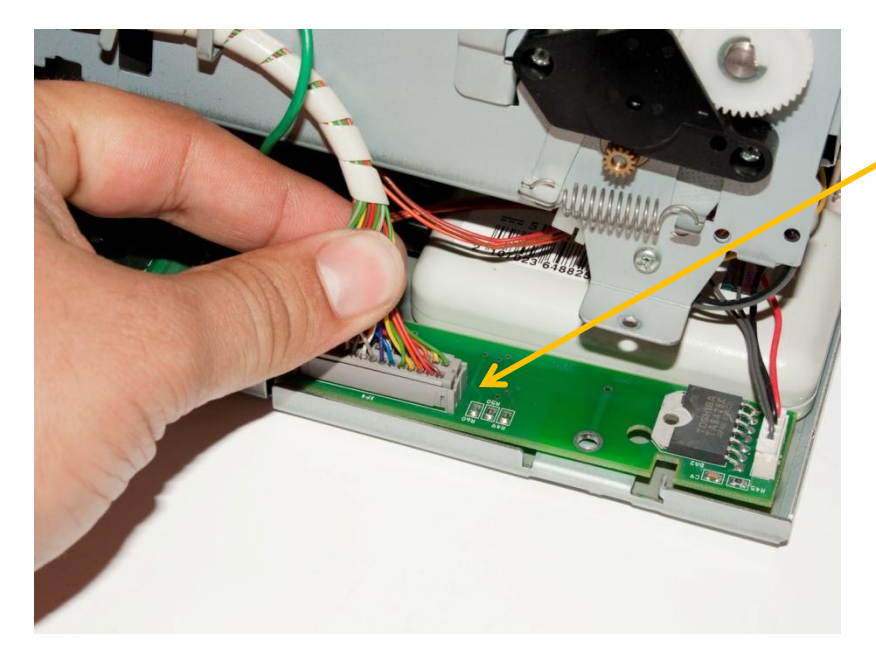

Шлейф шагового двигателя

Шлейф печатающей головки

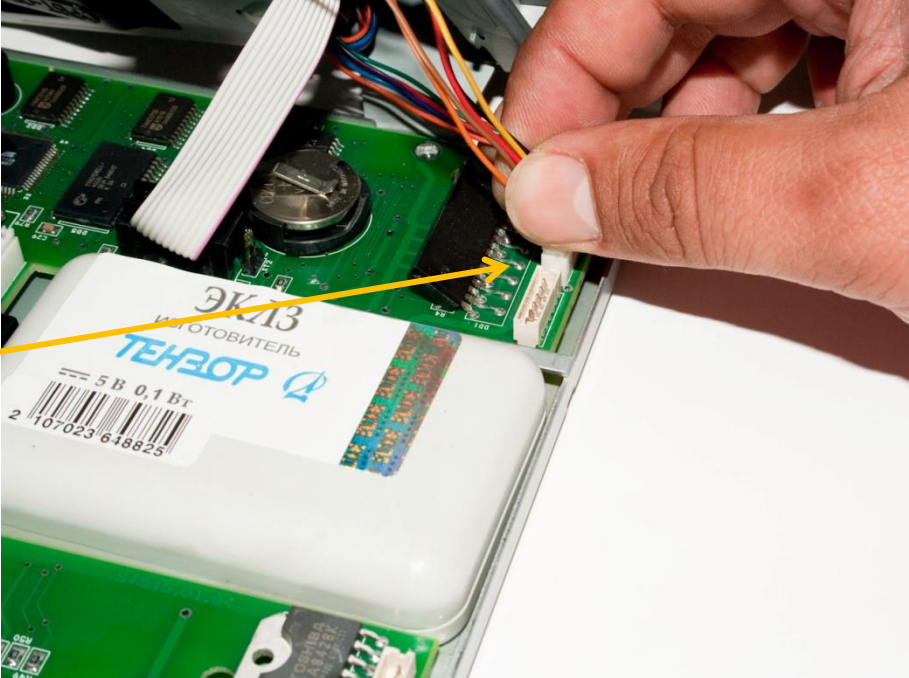

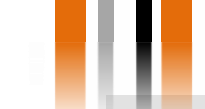

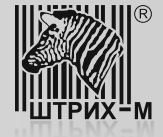

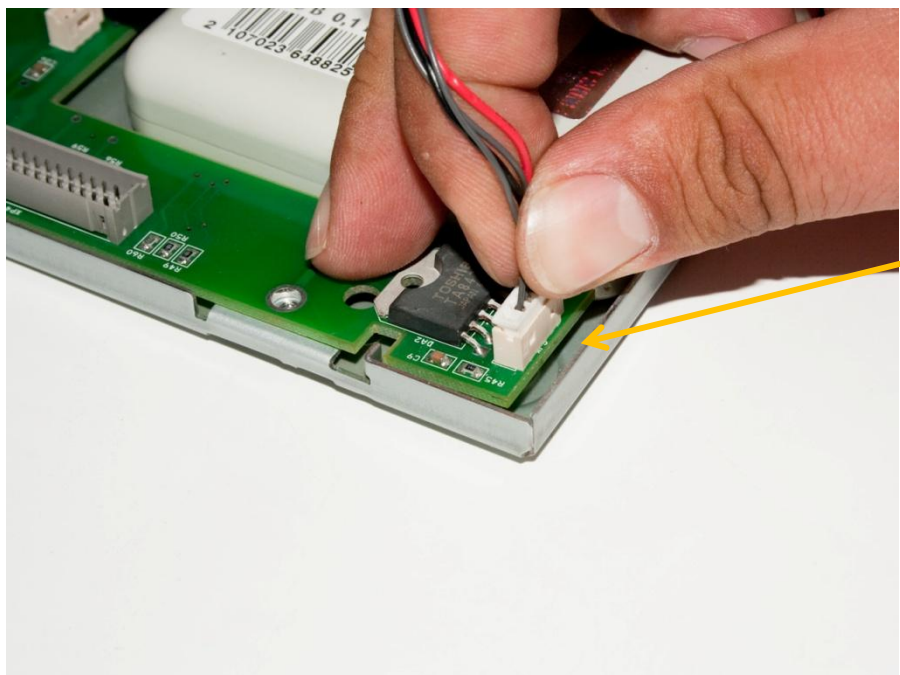

Кабель оптического датчика чековой ленты и датчика положения крышки печатающего устройства

Кабель механизма отрезчика

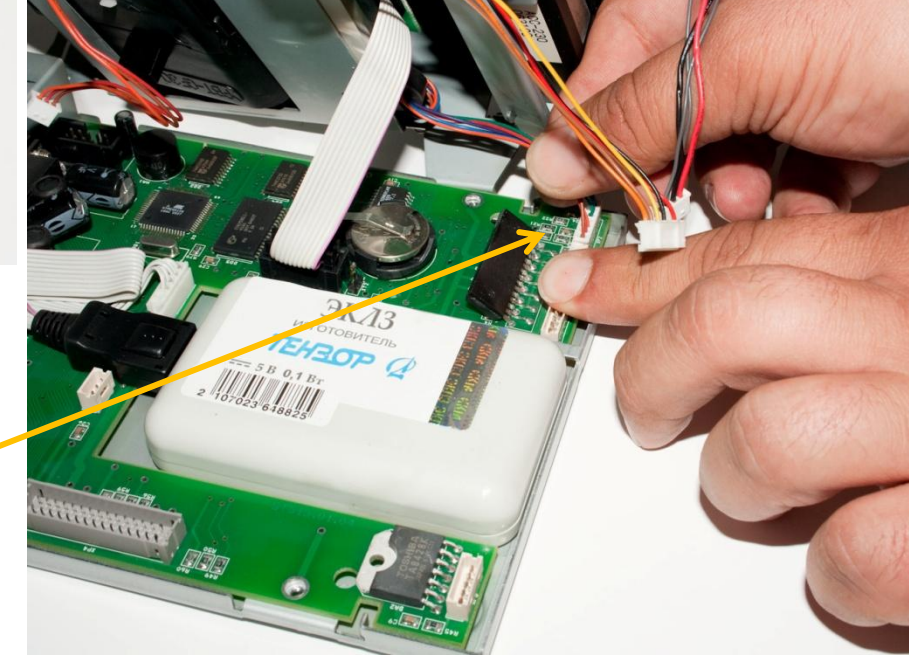

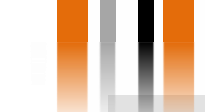

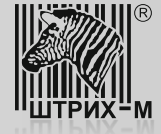

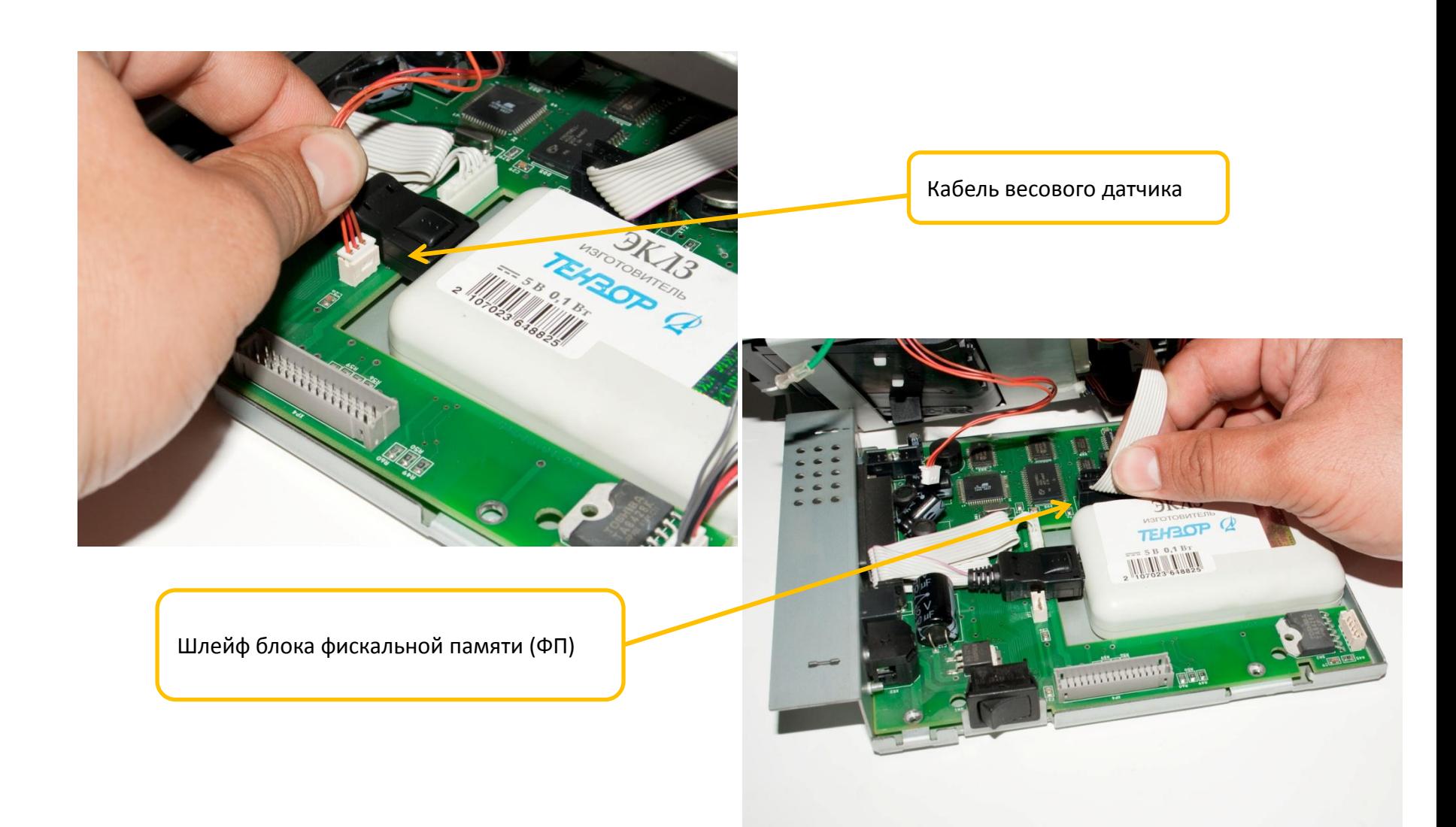

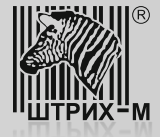

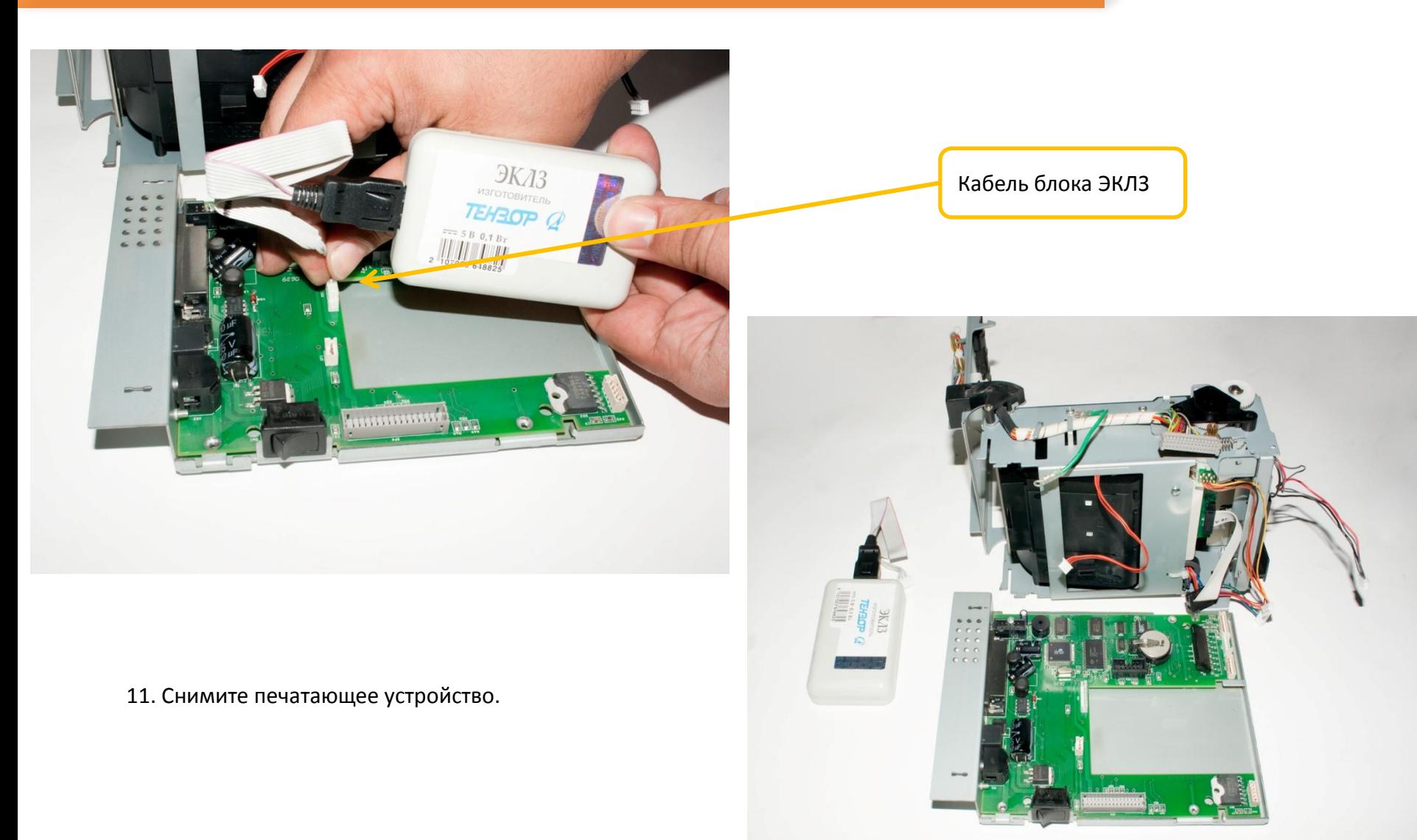

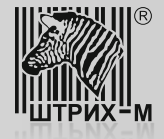

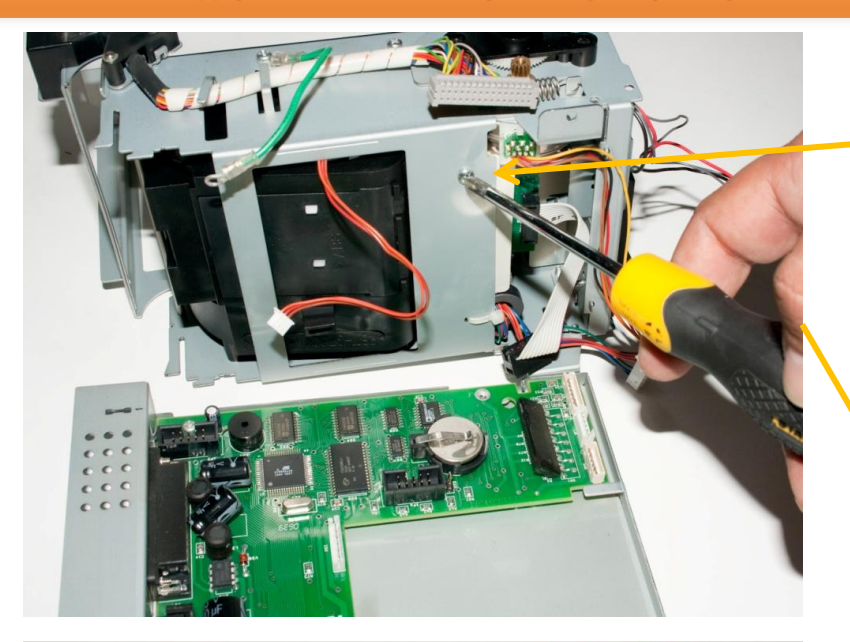

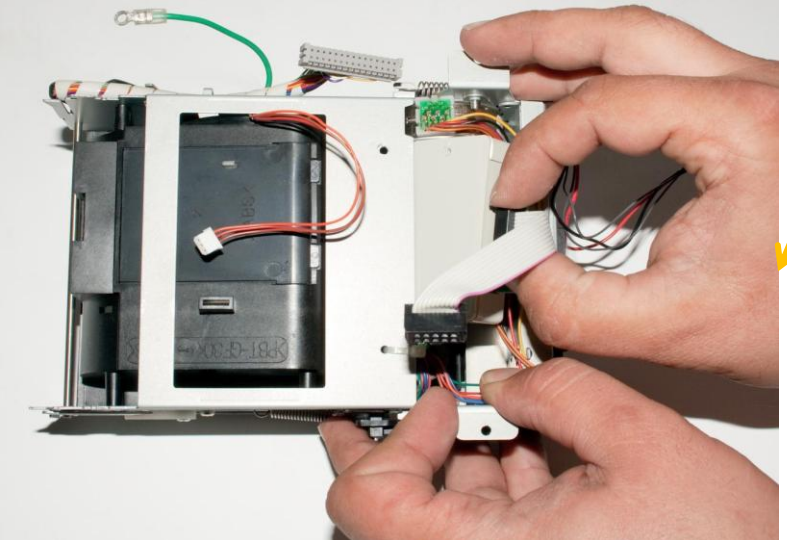

12. Открутите винт на блоке печатающего устройства и извлеките блок ФП.

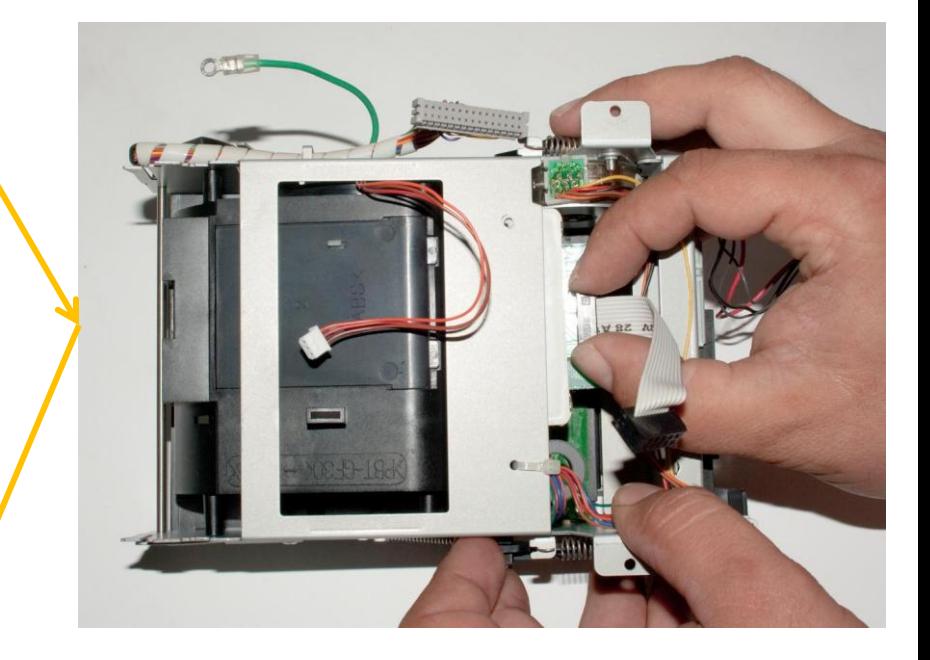

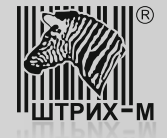

- **Шаг 5. Обновление программного обеспечения (драйверов) на ПК и настройка доработанного экземпляра ККТ**
	- 13. Далее следует обновить программное обеспечение микроконтроллера системной платы:

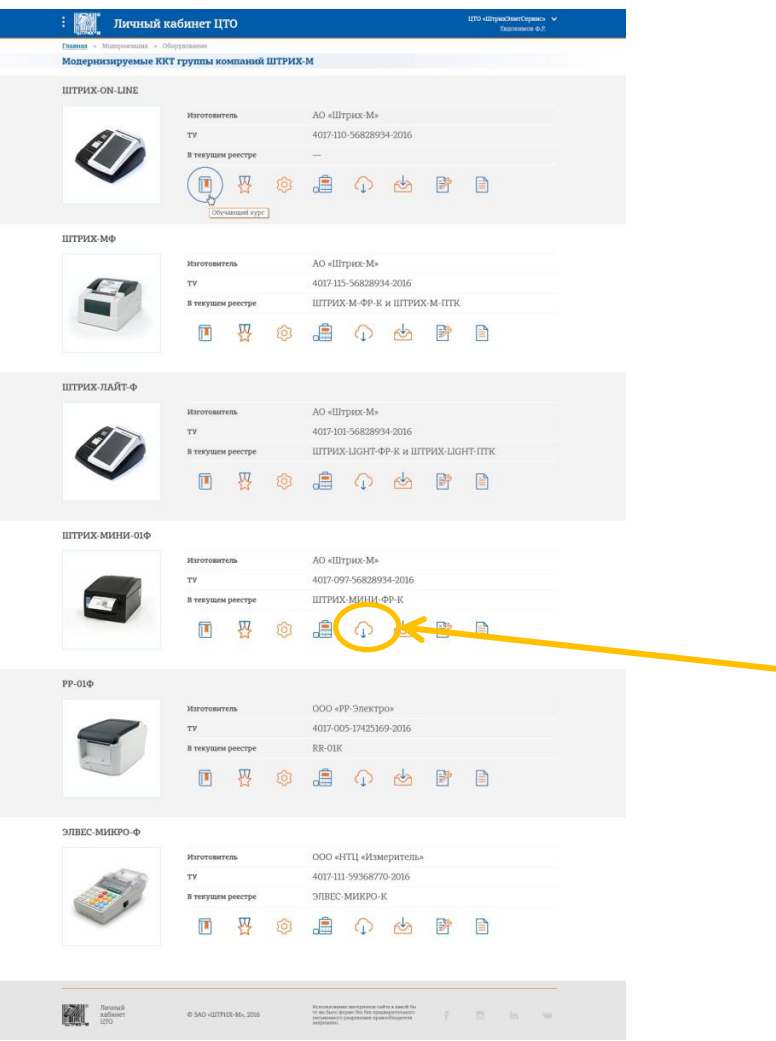

Для скачивания прошивки микроконтроллера, перейдите по ссылке: <https://shtrih-m-partners.ru/catalog>

Выберите необходимую модель ККТ и нажмите значок для скачивания

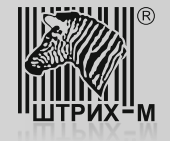

## **Шаг 5. Обновление программного обеспечения (драйверов) на ПК и настройка доработанного экземпляра ККТ**

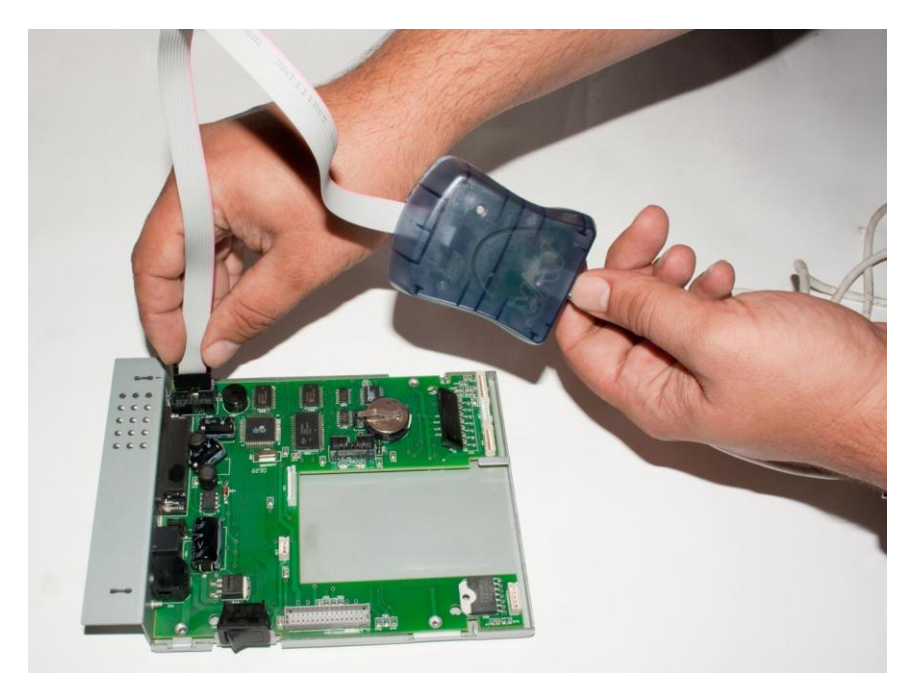

13. Далее следует обновить программное обеспечение микроконтроллера системной платы:

- 1) подключите программатор (например, Atmel AVR ISP mkII) к разъему ХР7 системной платы,
- 2) подключите блок питания ,
- 3) включите питание системной платы,

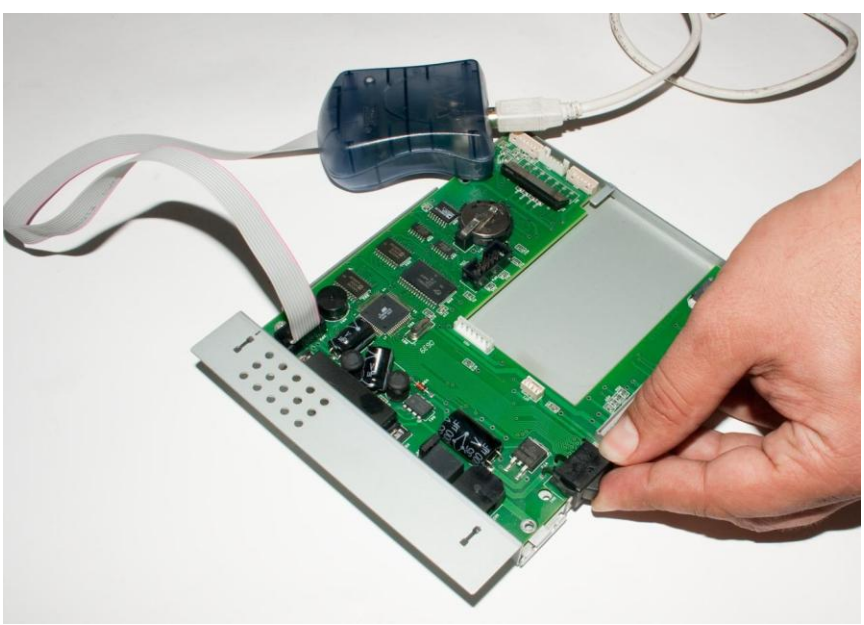

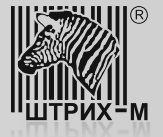

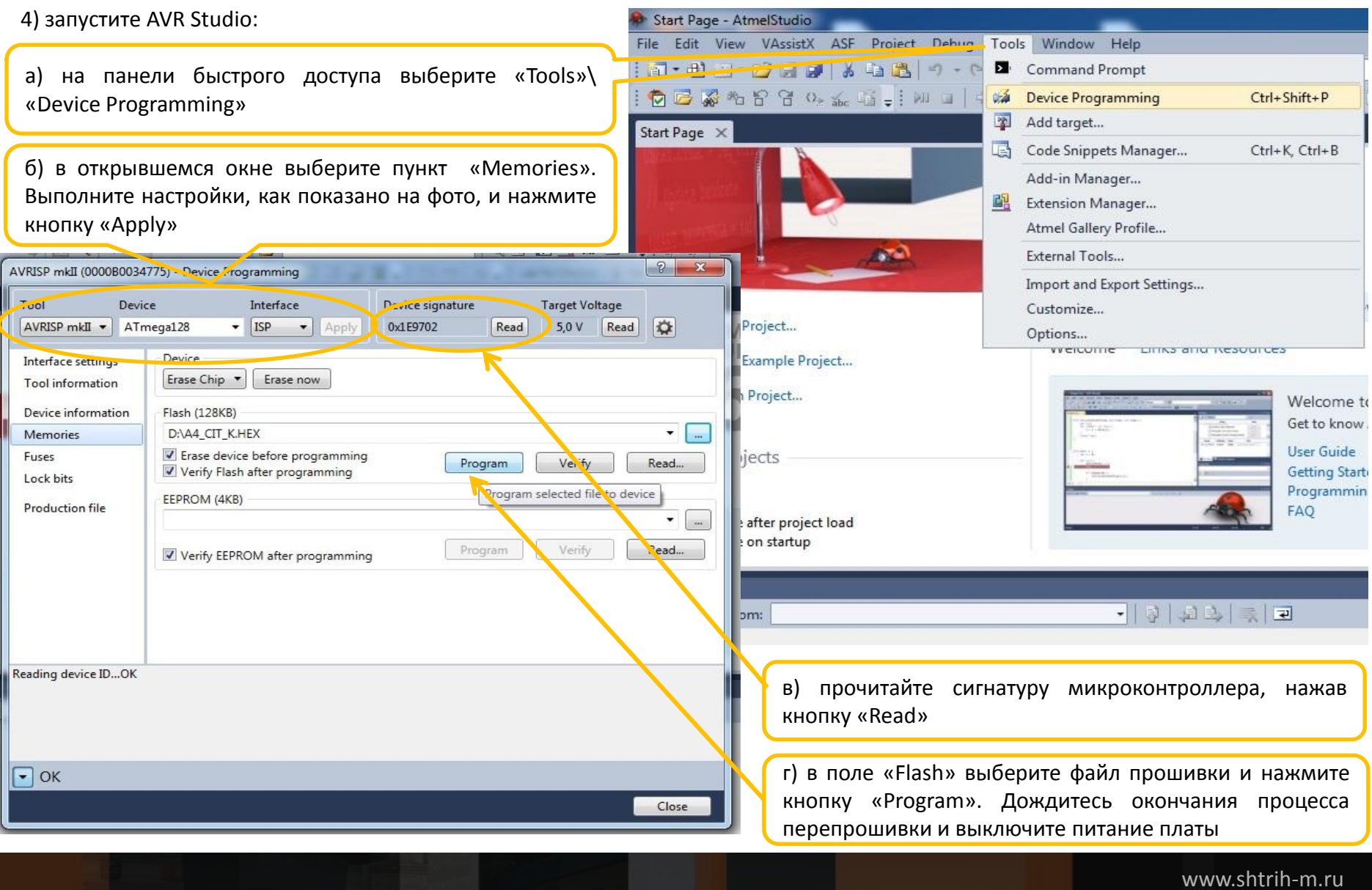

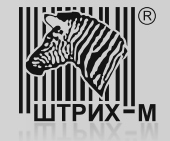

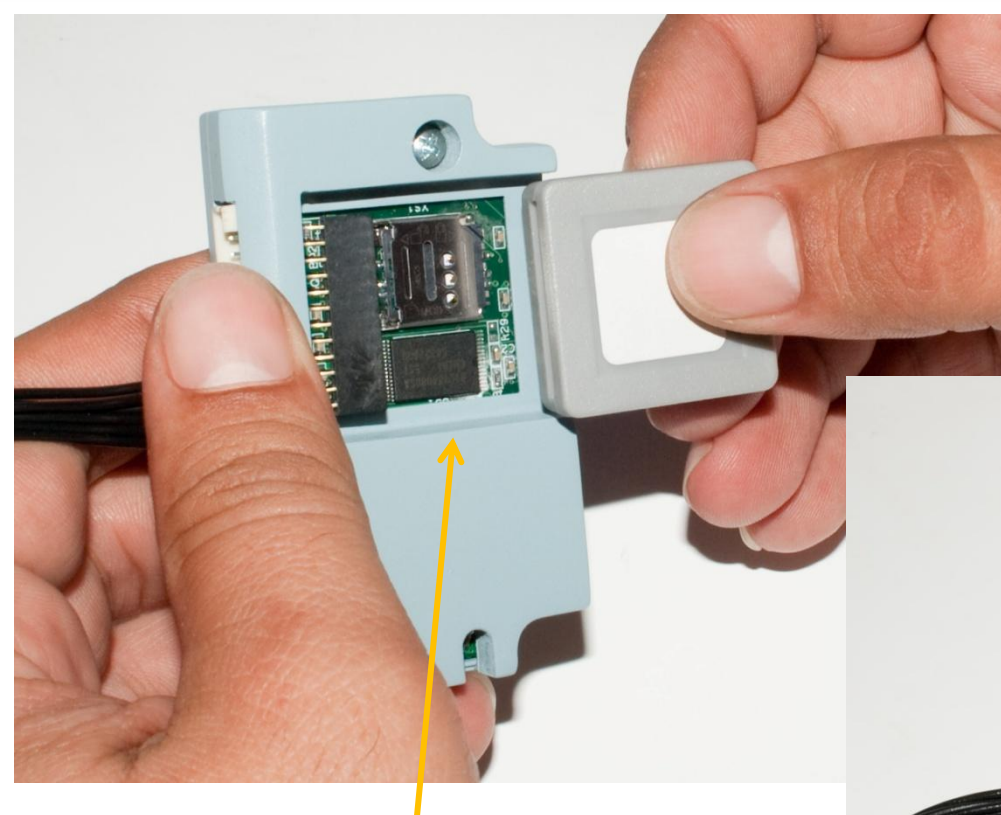

14. Установите в ККТ устройство модернизации (УМ) с фискальным накопителем, выполнив следующие шаги:

1) установите в устройство модернизации (УМ) фискальный накопитель , как показано на фото:

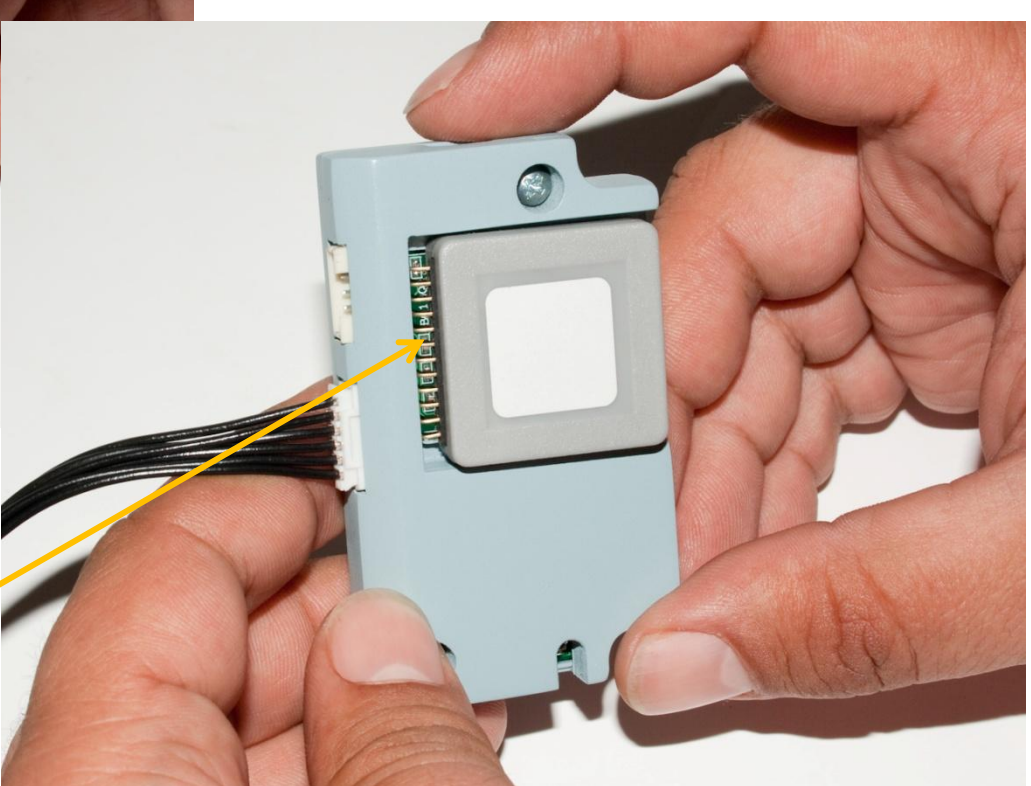

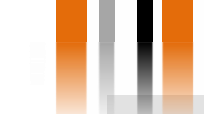

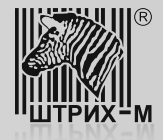

2) просверлите отверстие в задней части консоли системной платы ,руководствуясь приведенным ниже чертежом:

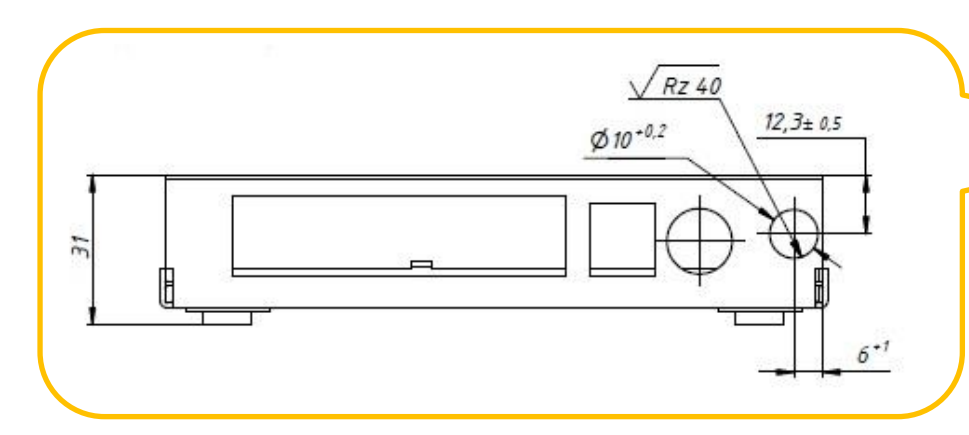

Внимание! Чтобы при сверлении отверстия не повредить системную плату, ее следует снять с консоли, выкрутив винт. Когда отверстие будет просверлено, установите системную плату обратно на консоль.

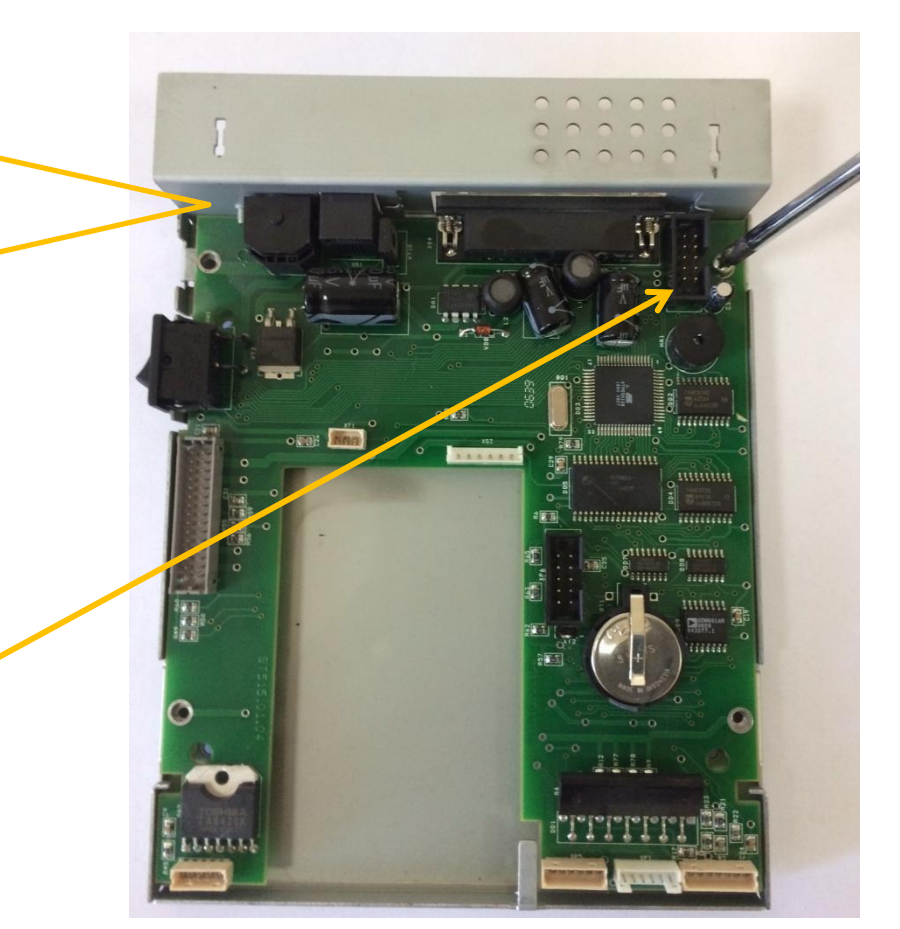

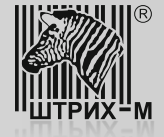

3) в просверленное отверстие через предохранительную втулку (поз. 6 сборочного чертежа ) вставьте кабель Ethernet и подключите его к разъему ХР7 устройства модернизации

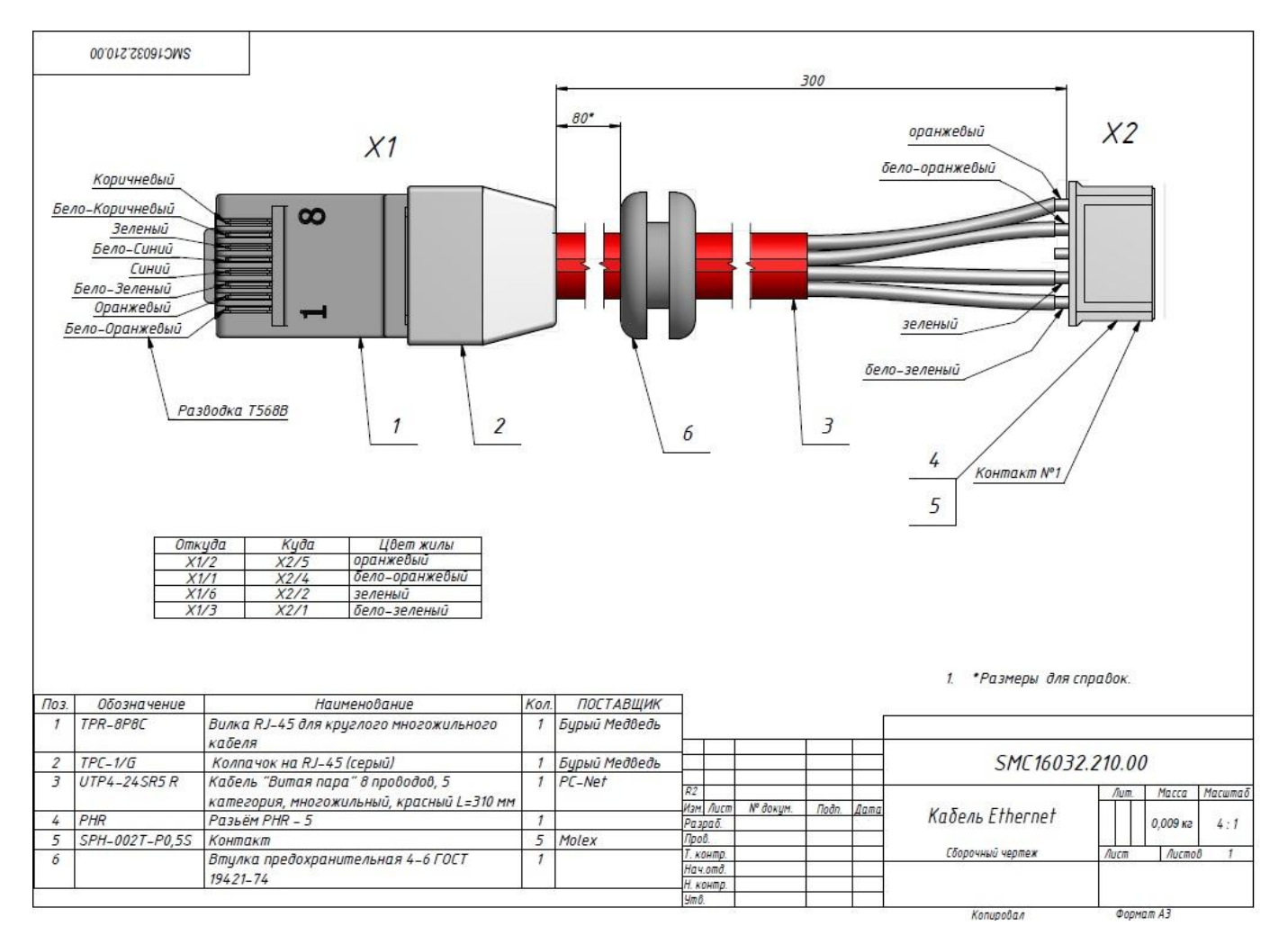

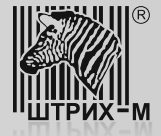

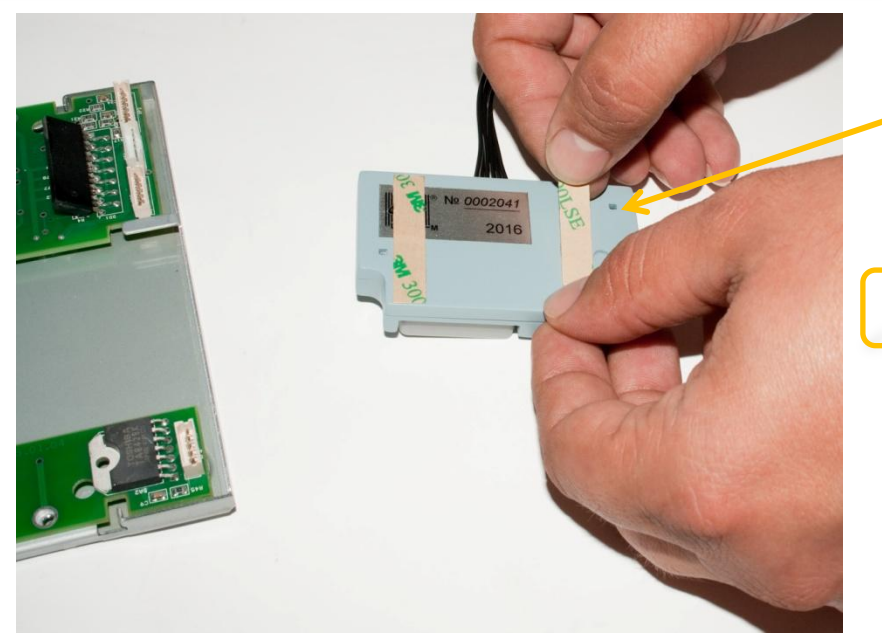

5) установите устройство модернизации с подключенным кабелем Ethernet на место установки ЭКЛЗ и подключите кабель в разъем XS3 (разъем для подключения ЭКЛЗ), как показано на фото.

Произведите сборку ККТ в обратной последовательности. Установка ЭКЛЗ и блока ФП не требуется.

4) приклейте к задней стороне устройства модернизации двухсторонний скотч

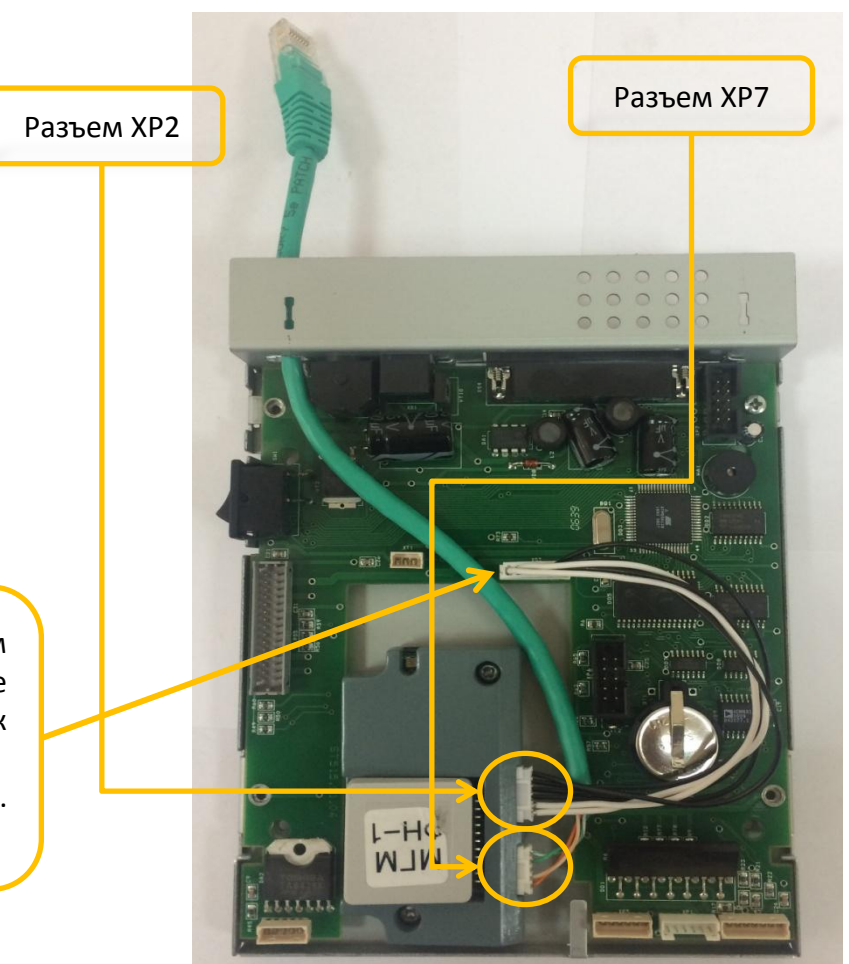

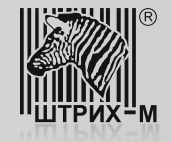

Шаг 5. Обновление программного обеспечения (драйверов) на ПК и настройка доработанного экземпляра ККТ

Прежде чем выполнить настройку доработанного экземпляра ККТ, следует произвести обновление драйвера ФР на ПК. Для этого зайдите в раздел «Поддержка»>«Скачать» на официальном сайте ОА «ШТРИХ – М» и, пользуясь системой поиска, найдите и скачайте нужную версию драйвера.

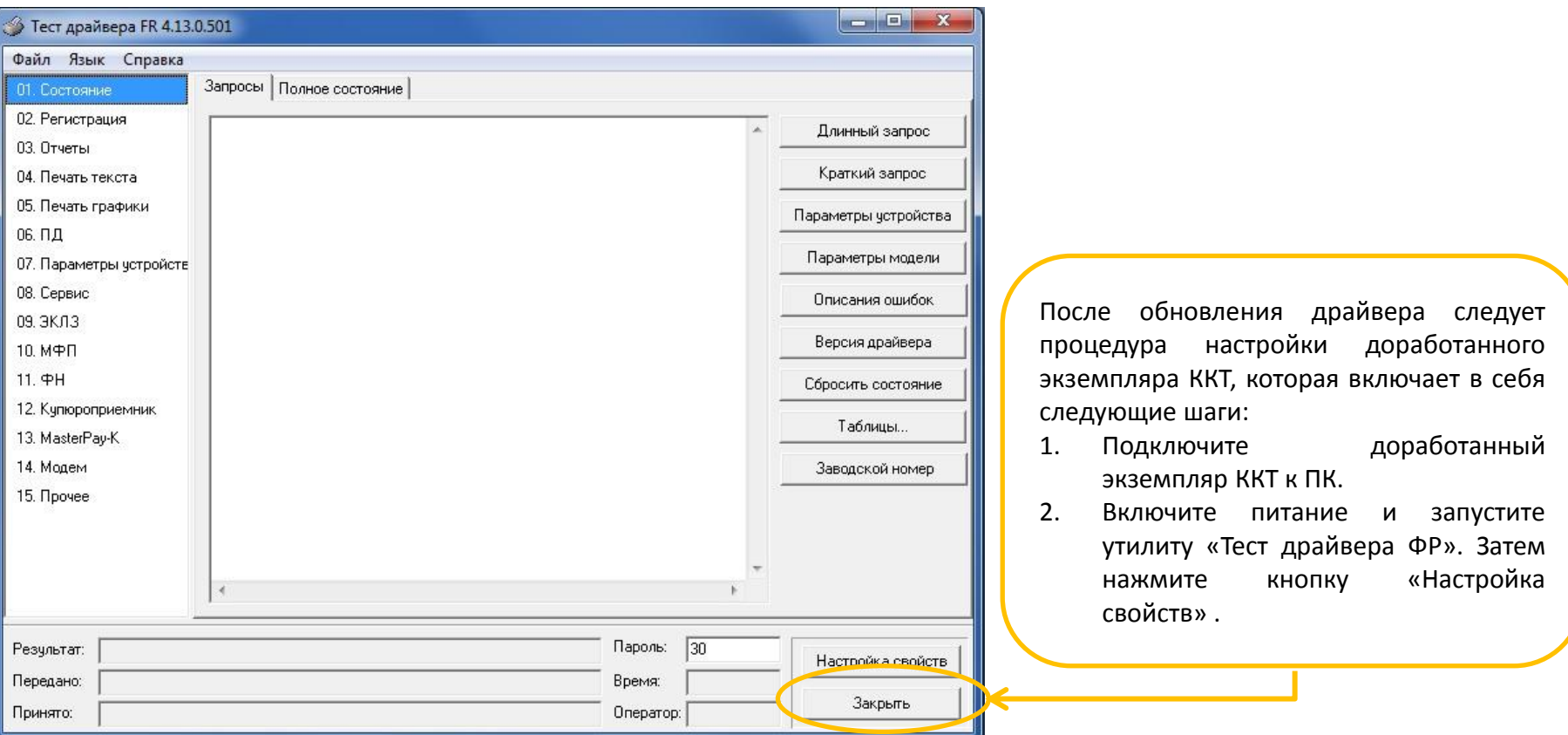

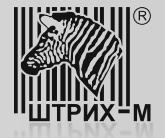

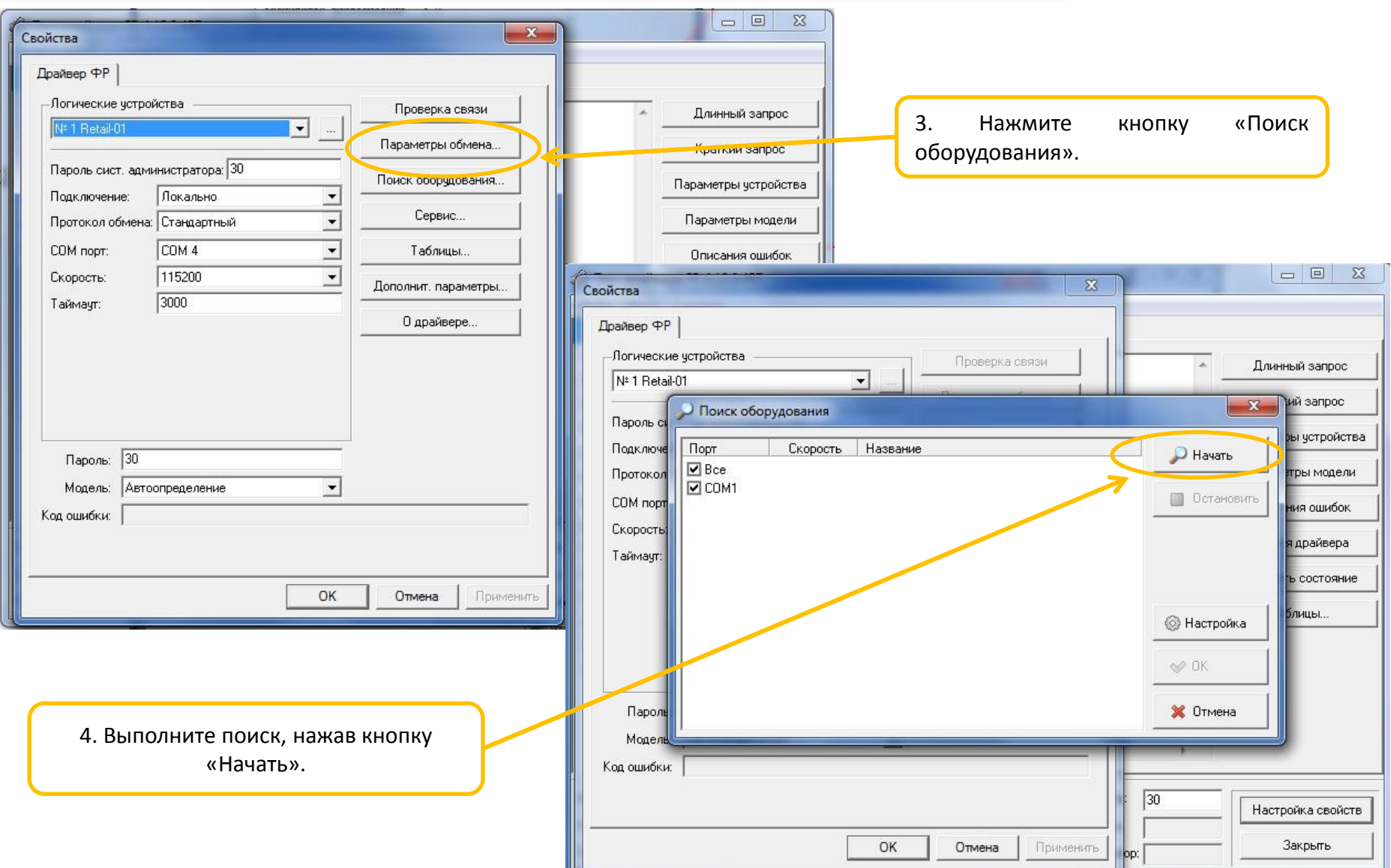

## www.shtrih-m.ru

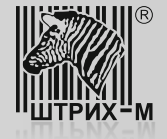

Внимание! При первом включении после доработки ККТ должна обнаружиться на скорости 4800, при этом индикатор ошибки будет мигает после включения питания и звукового сигнала. Это вероятно в случае нарушения целостности данных в ОЗУ, а также когда ККТ находится в режиме 9: «Режим разрешения технологического обнуления». Для устранения ошибки и восстановления целостности данных необходимо сделать следующее:

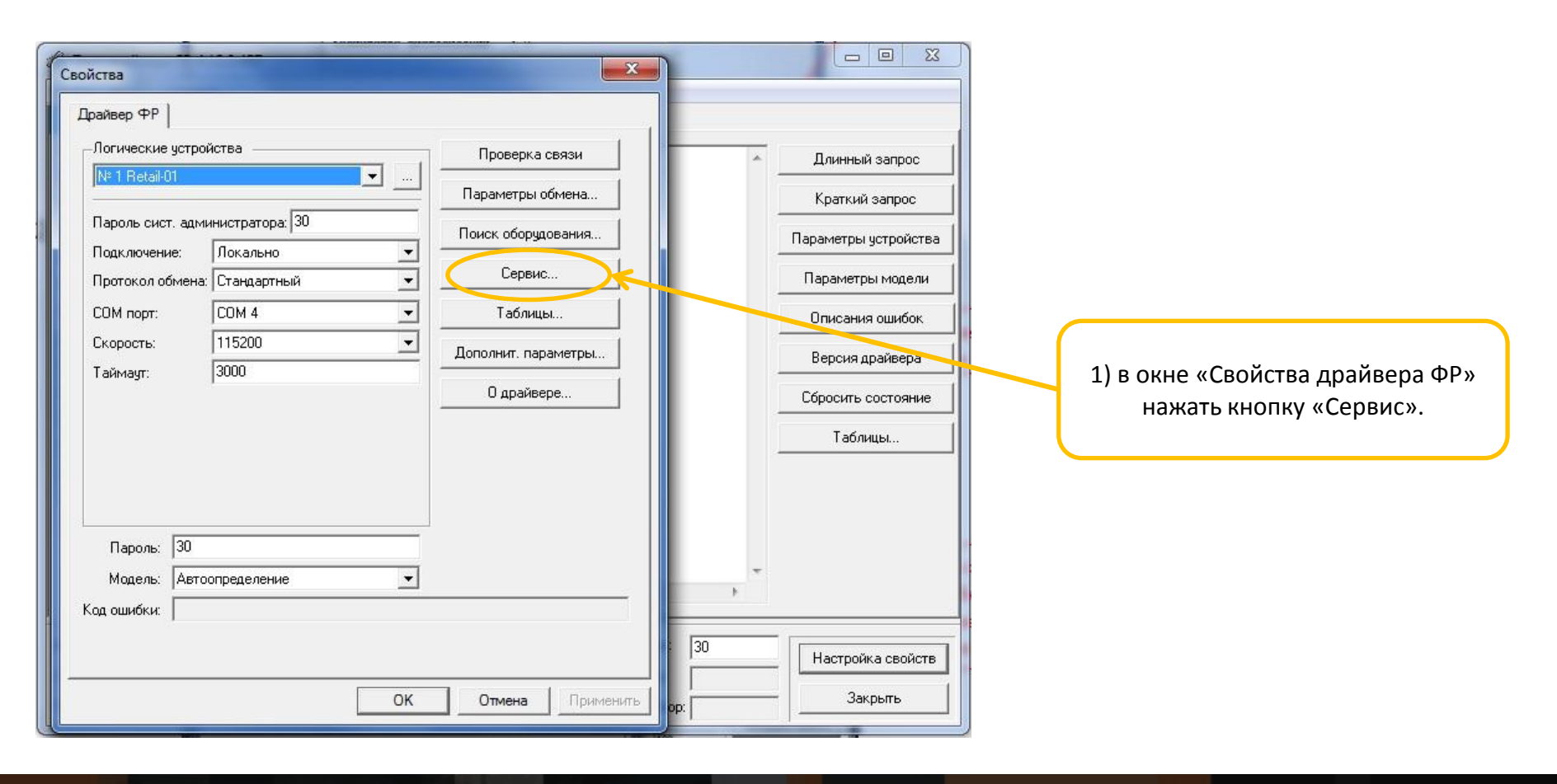

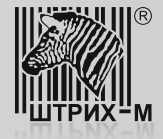

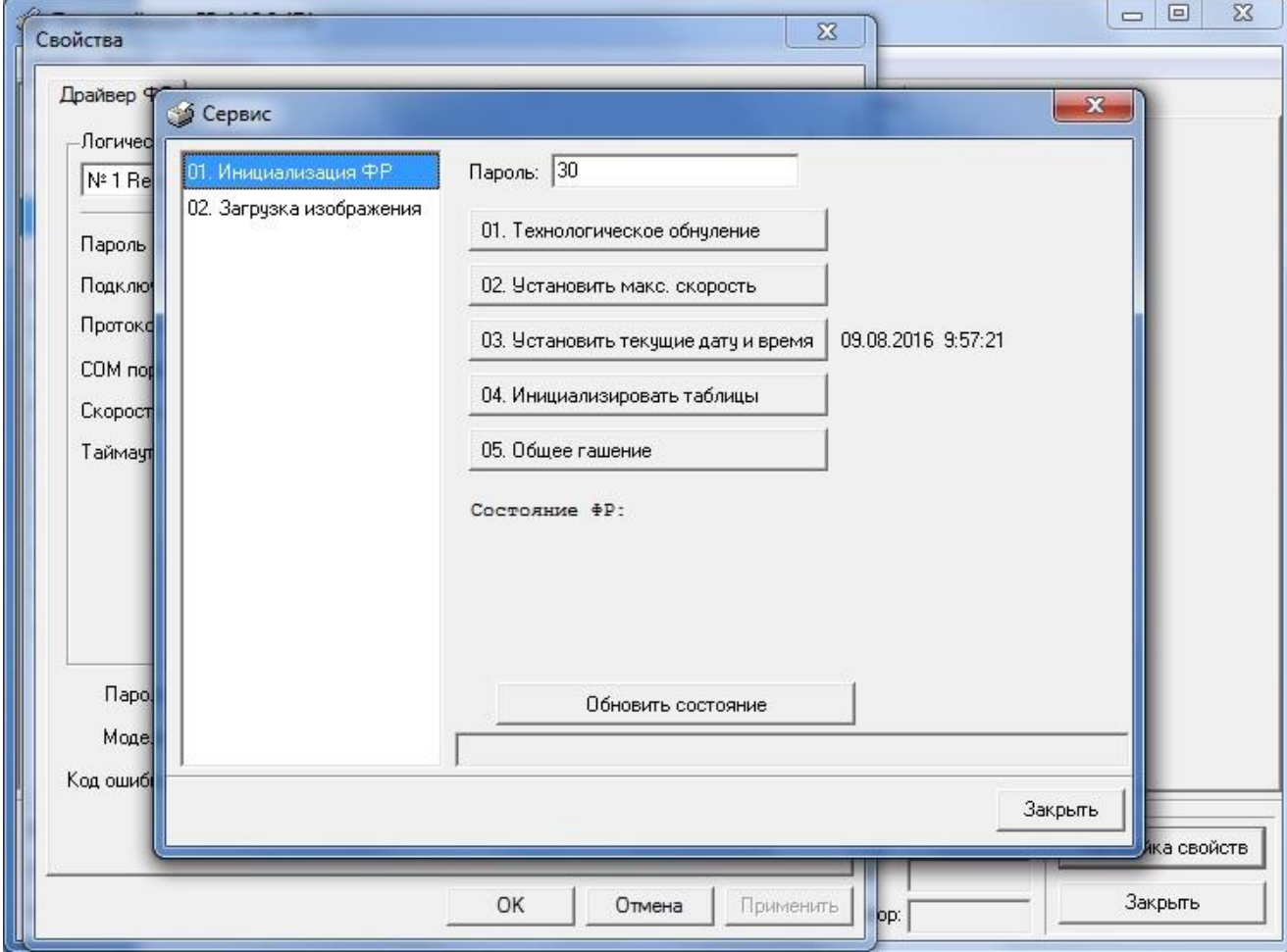

2) В окне «Сервис» последовательно нажать кнопки «01. Технологическое обнуление», затем «03. Установить текущие дату и время». Далее нажать кнопку «Закрыть».

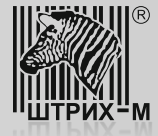

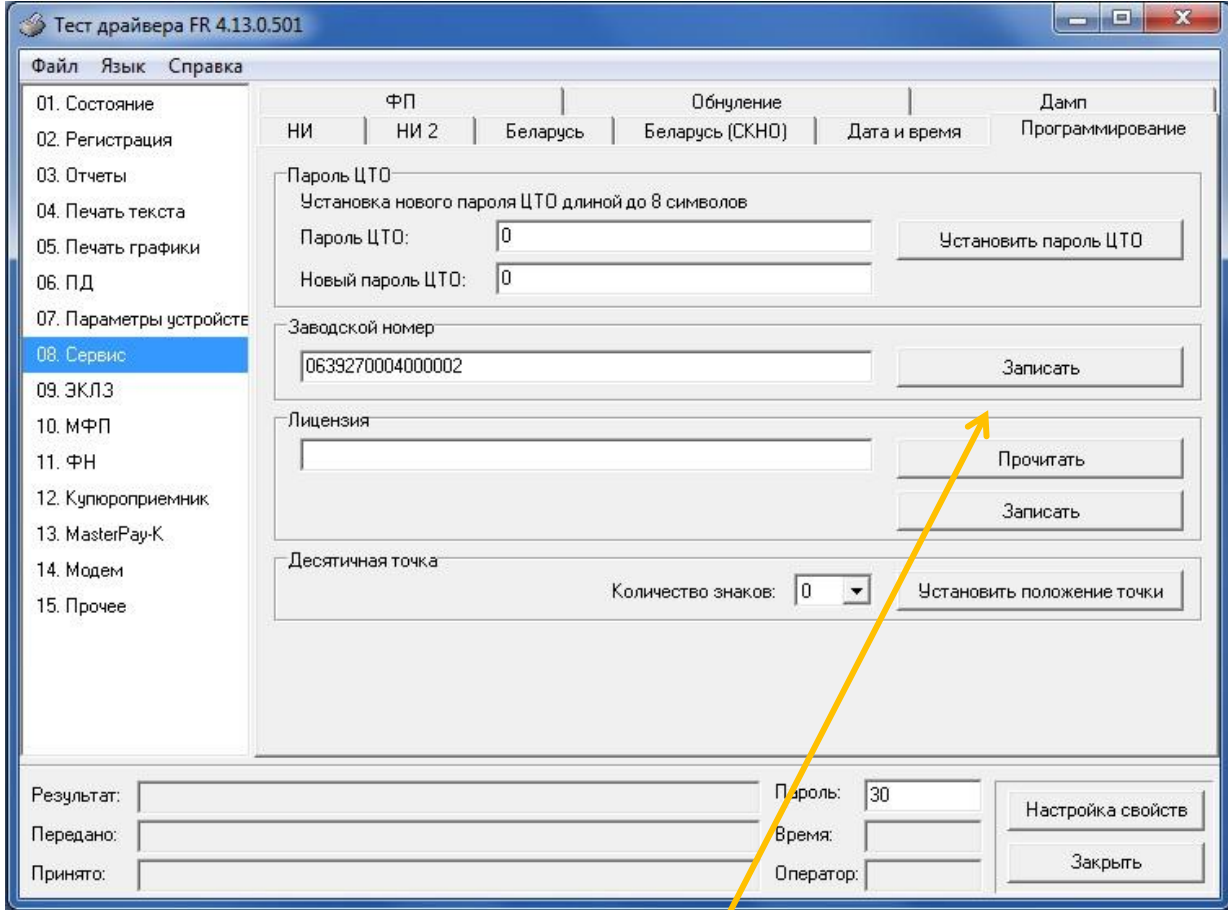

3) После установки связи с доработанным экземпляром ККТ и проведения процедуры технологического обнуления перейти к пункту «08. Сервис», закладка «Программирование», где в поле «Заводской номер» ввести шеснадцатизначный заводской номер доработанной ККТ. Данный номер берется с шильдика ККТ. Далее в поле «Пароль» установить значение «0» и нажать кнопку «Записать».

**ВАЖНО! Заводской номер вводится без каких либо лишних символов (пробелы, деффисы и т.д.)**.

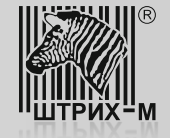

Дальнейшая настройка доработанного экземпляра ККТ возможна при выполнении следующих условий:

1. Регистрация на сайте [www.nalog.ru](http://www.nalog.ru/) и доступ в личный кабинет налогоплательщика.

2. Наличие действующего договора с оператором фискальных данных (ОФД-Я).

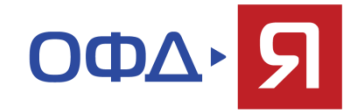

Если вышеперечисленные условия выполнены, можно продолжить настройку доработанного экземпляра ККТ согласно следующим пунктам:

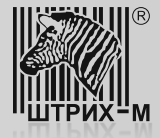

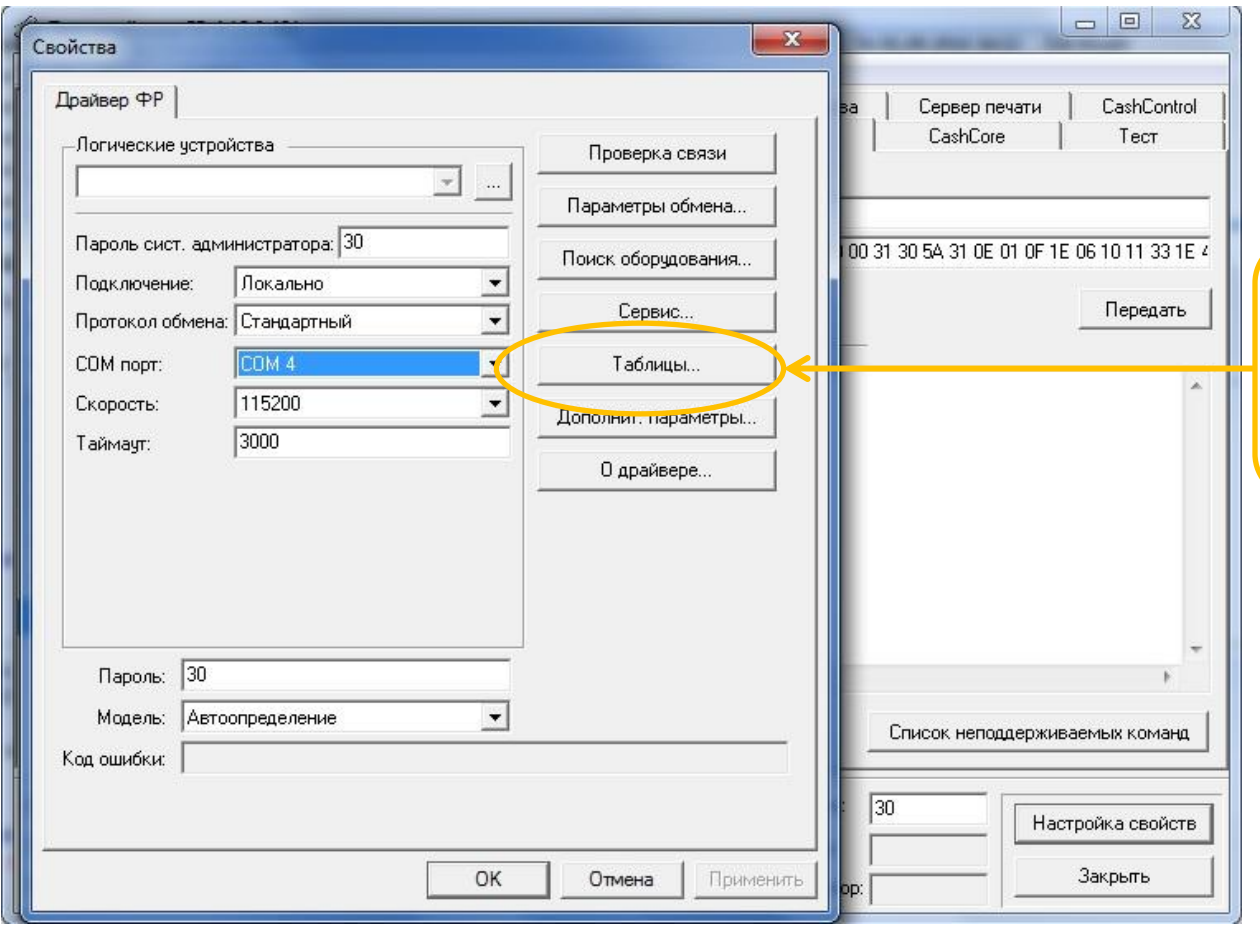

5. Используя утилиту «Тест драйвера ФР», зайдите в «Таблицы» и откройте таблицу №18 «Fiscal storage».

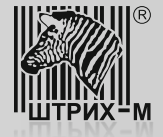

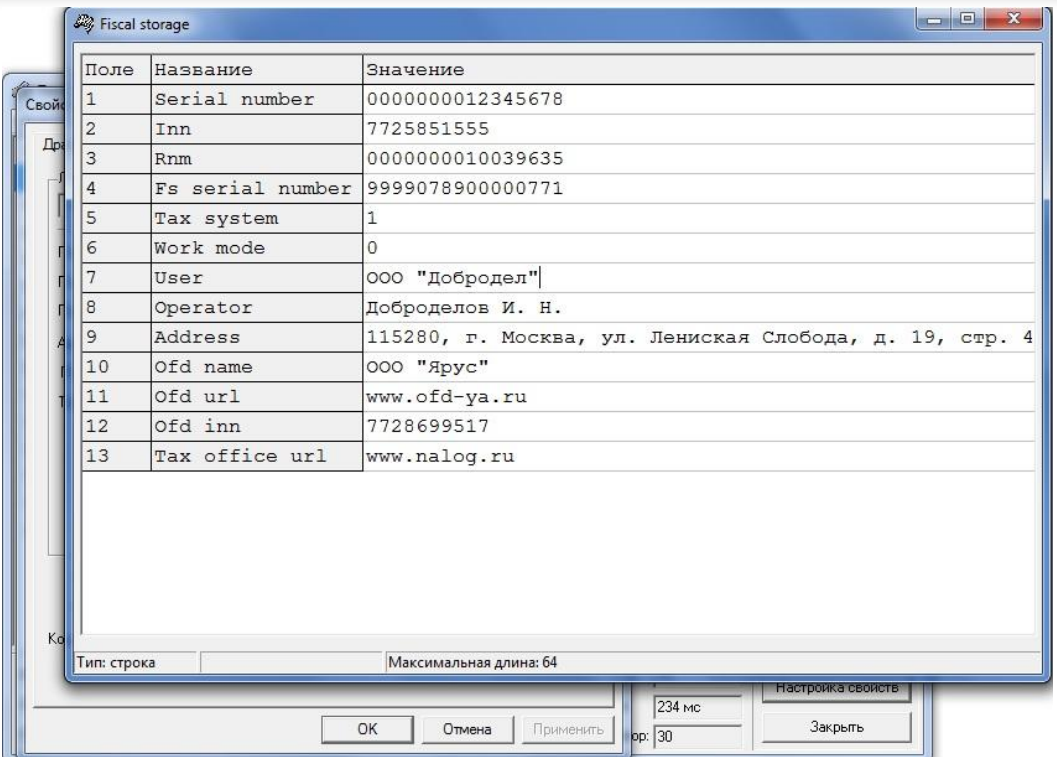

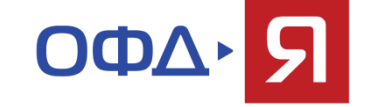

- 6. Заполните поля №№ 5 -13 следующим образом:
- в поле №5 «Tax system» выводится режим налогообложения (только для чтения);
- в поле №6 «Work mode» выводится режим работы (только для чтения);
- в поле №7 «User» укажите наименование организации;
- в поле №8 «Operator» введите ФИО оператора, который будет проводить операцию регистрации;
- в поле №9 «Address» укажите адрес места установки ККТ;
- в поле №10 «Ofd name» введите значение: ООО «Ярус»;
- в поле №11 «Ofd URL» введите значение: www.ofd-ya.ru;
- в поле №12 «Ofd INN» введите значение: 7728699517;
- в поле №13 «Tax office URL» введите электронный адрес налогового органа.

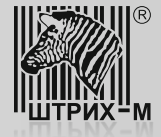

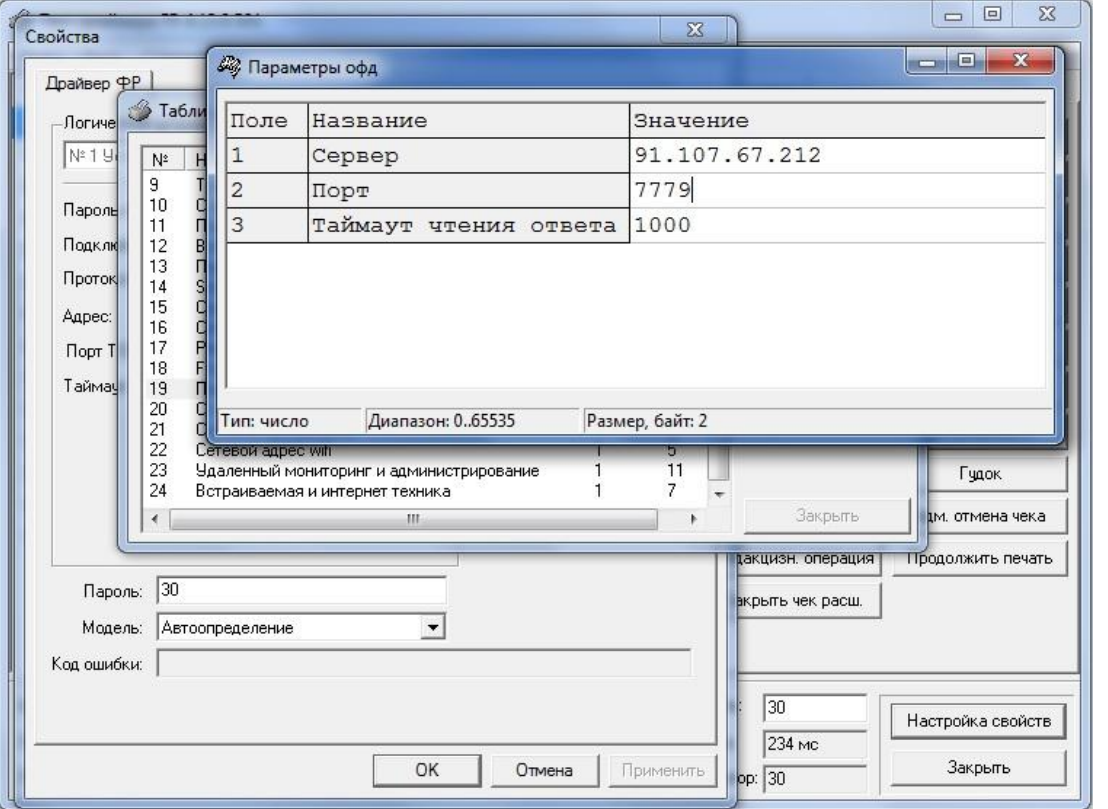

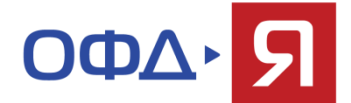

7. В таблице №19 «Параметры ОФД» введите данные для соединения с сервером ОФД, а именно:

- в поле №1 «Сервер» значение: 91.107.67.212;
- в поле №2 «Порт» значение: 7779.

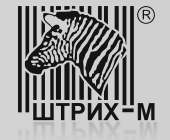

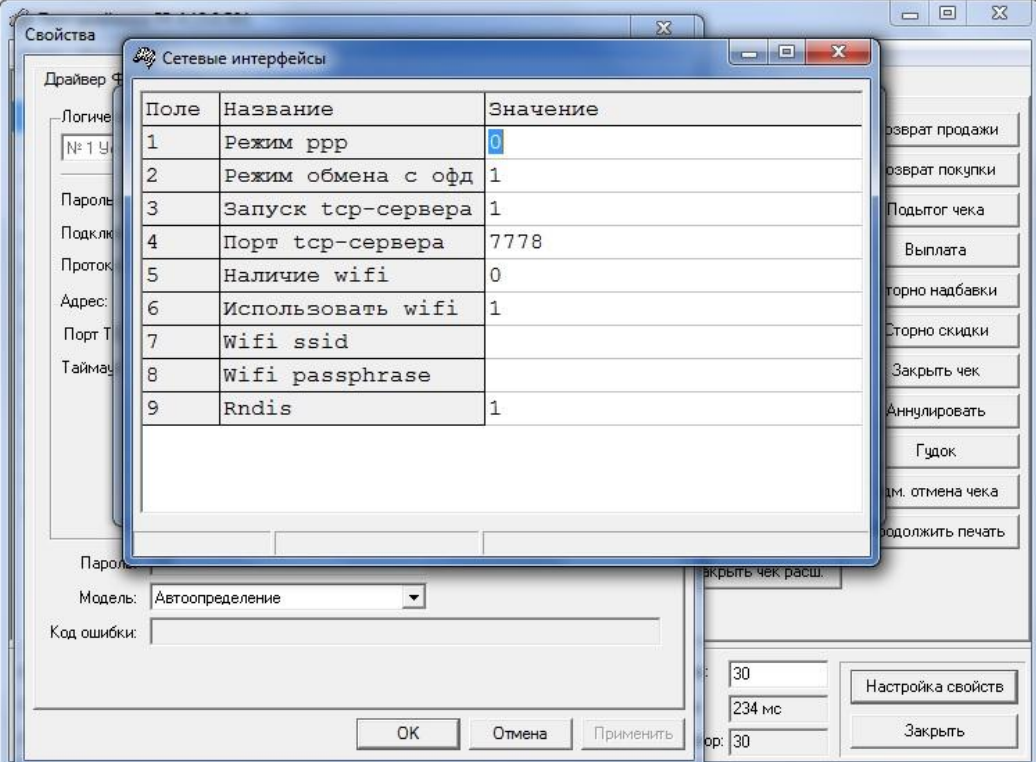

9. В доработанных ККТ для передачи фискальных данных существует возможность выбора одного из видов интерфейсов, который осуществляется в таблице №21 «Сетевые интерфейсы».

*Поле №1* «Режим РРР» (допустимые значения: 0 – нет, 1 –сервер, 2 клиент) позволяет реализовать подключение устройства модернизации (УМ) с фискальным накопителем (ФН) к ОФД через ПК по интерфейсу RS232.

*Поле №2* «Режим обмена с ОФД» позволяет установить, каким образом будет осуществляться передача данных: через драйвер (значение «0») или через ФР (значение «1»). При этом обмен через драйвер ФР запрещен. *Поля №3* «Запуск TCP-сервера» и *№4* «Порт TCP-сервера» отвечают за интерфейс Ethernet (является приоритетным). *Поля №5, №6, №7* и *№8* отвечают за подключение с использованием WiFi (опционально).

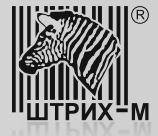

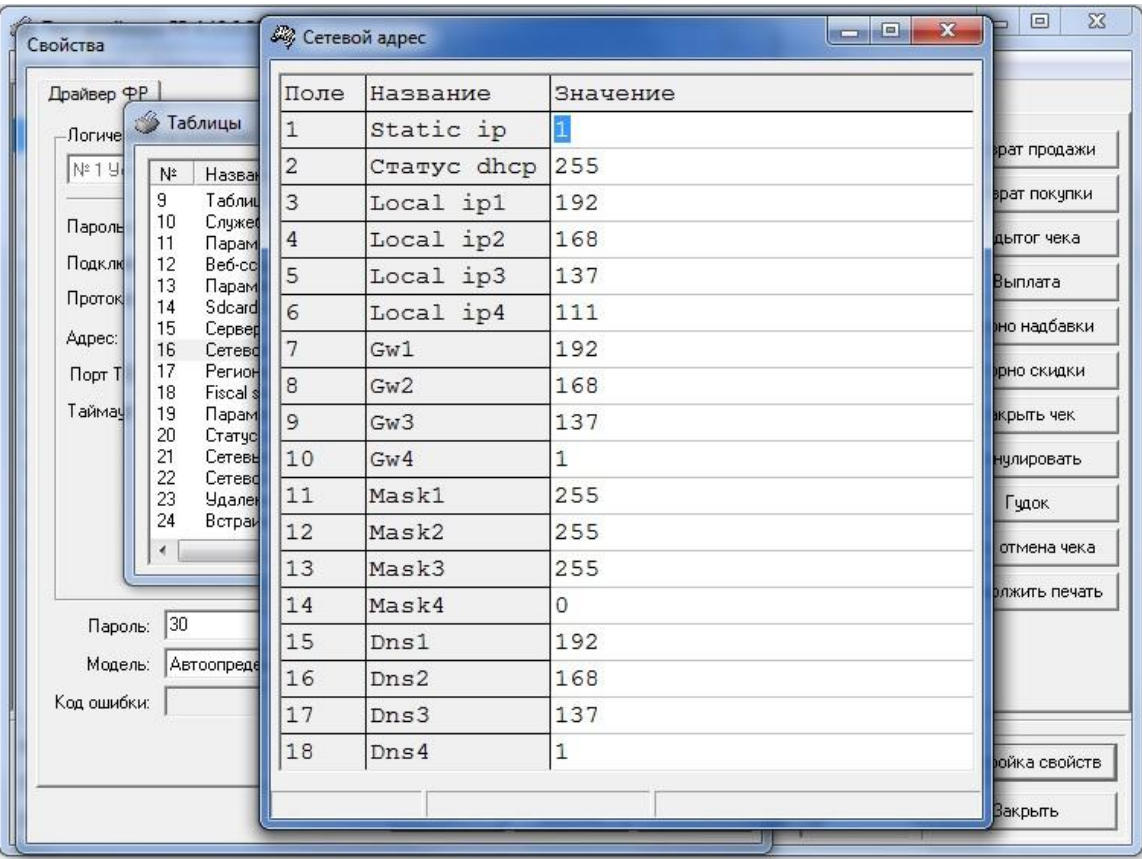

10. В завершение настроек доработанного экземпляра ККТ следует настроить таблицу №16 «Сетевой адрес».

В данном случае предусмотрено два режима работы:

- с использованием DHCP, когда IP-адрес присваивается автоматически из списка свободных IP-адресов;

- с использованием статического IP-адреса, когда параметры сетевого подключения вводятся в ручную.

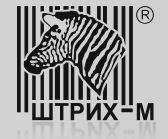

После доработки и настройки ККТ проводится процедура ее регистрации в Федеральной Налоговой Службе. Предусмотрено три варианта регистрации:

- 1) с подачей заявления о регистрации в бумажном виде в инспекцию ФНС;
- 2) с подачей заявления в цифровом виде в личном кабинете налогоплательщика юридического лица. При этом должны выполняться следующие условия:
- наличие у пользователя Усиленной Квалифицированной Электронной Подписи (УКЭП), получить которую можно в Удостоверяющем центре, аккредитованном в сети доверенных удостоверяющих центров Минкомсвязи России,
- $\triangleright$  регистрация на сайте ФНС и возможность доступа в личный кабинет (ЛК) налогоплательщика,
- $\triangleright$  установка программного компонента с использованием web-браузера «Крипто ПРО ЭЦП browser plugin» версия 2.0 на ПК, с которого будет осуществляться вход в ЛК и регистрация доработанной ККТ;
- 3) с использованием услуги ОФД по пакетной регистрации ККТ в ФНС.

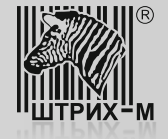

Рассмотрим вариант регистрации доработанной ККТ с подачей заявления в цифровом виде в личном кабинете налогоплательщика.

1) На сайте ФНС зайдите в личный кабинет налогоплательщика:

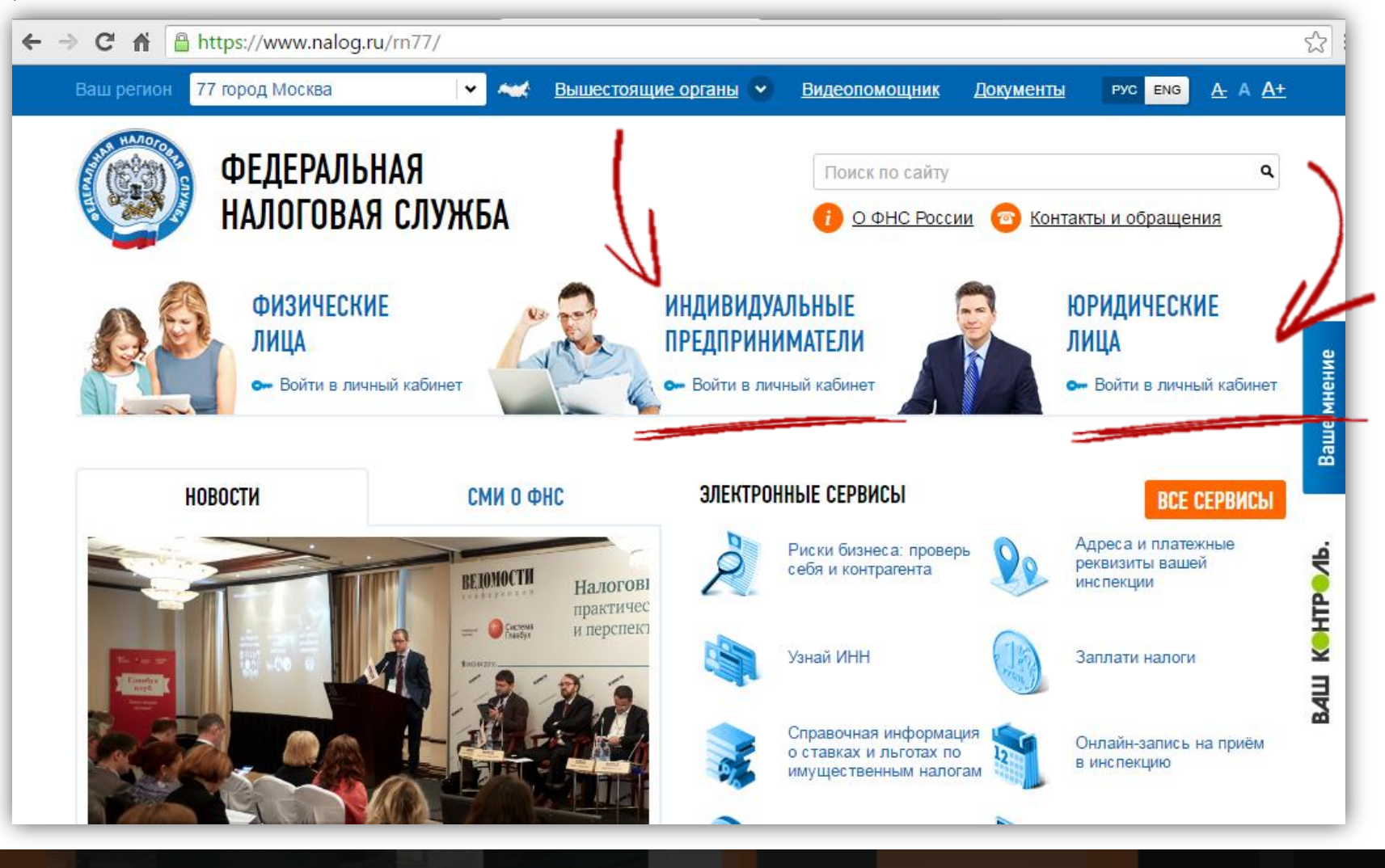

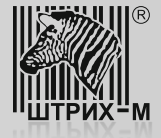

2) В личном кабинете выберите раздел «Контрольно – Кассовая Техника»:

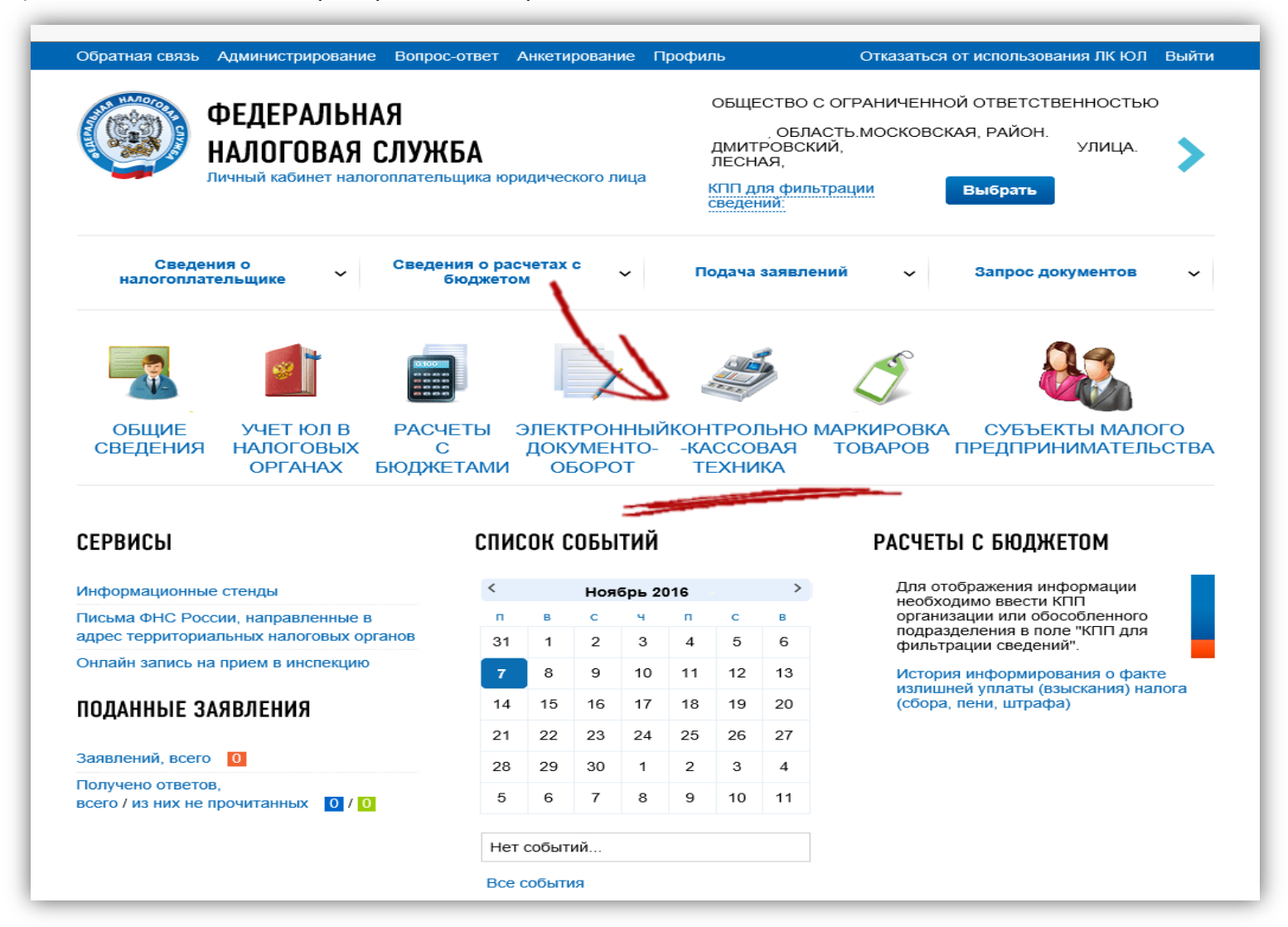

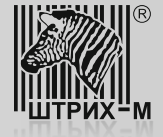

3) Нажмите кнопку «Зарегистрировать ККТ»:

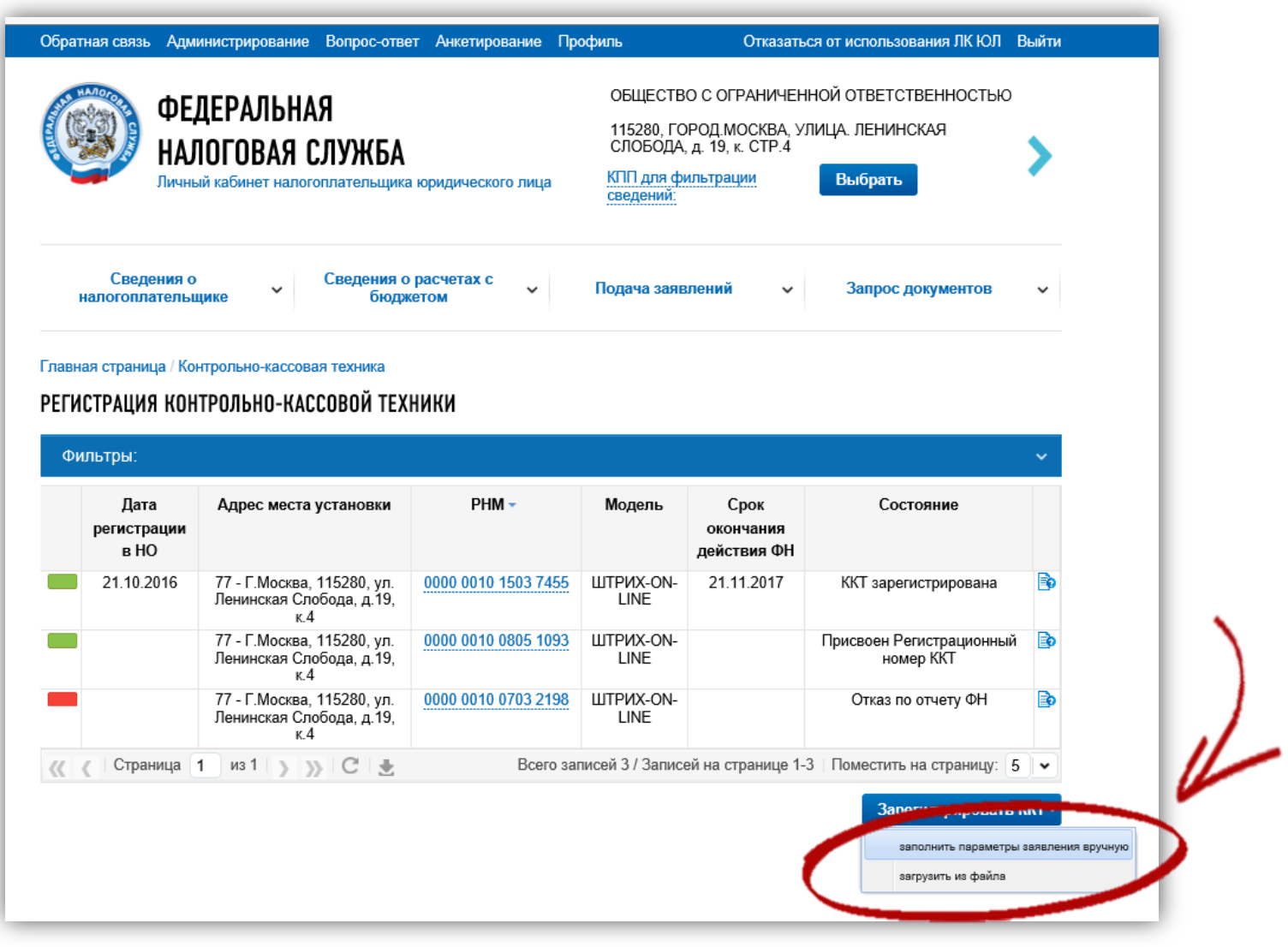

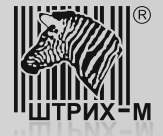

## 4) Введите все необходимые реквизиты и нажмите кнопку «Подписать и отправить»:

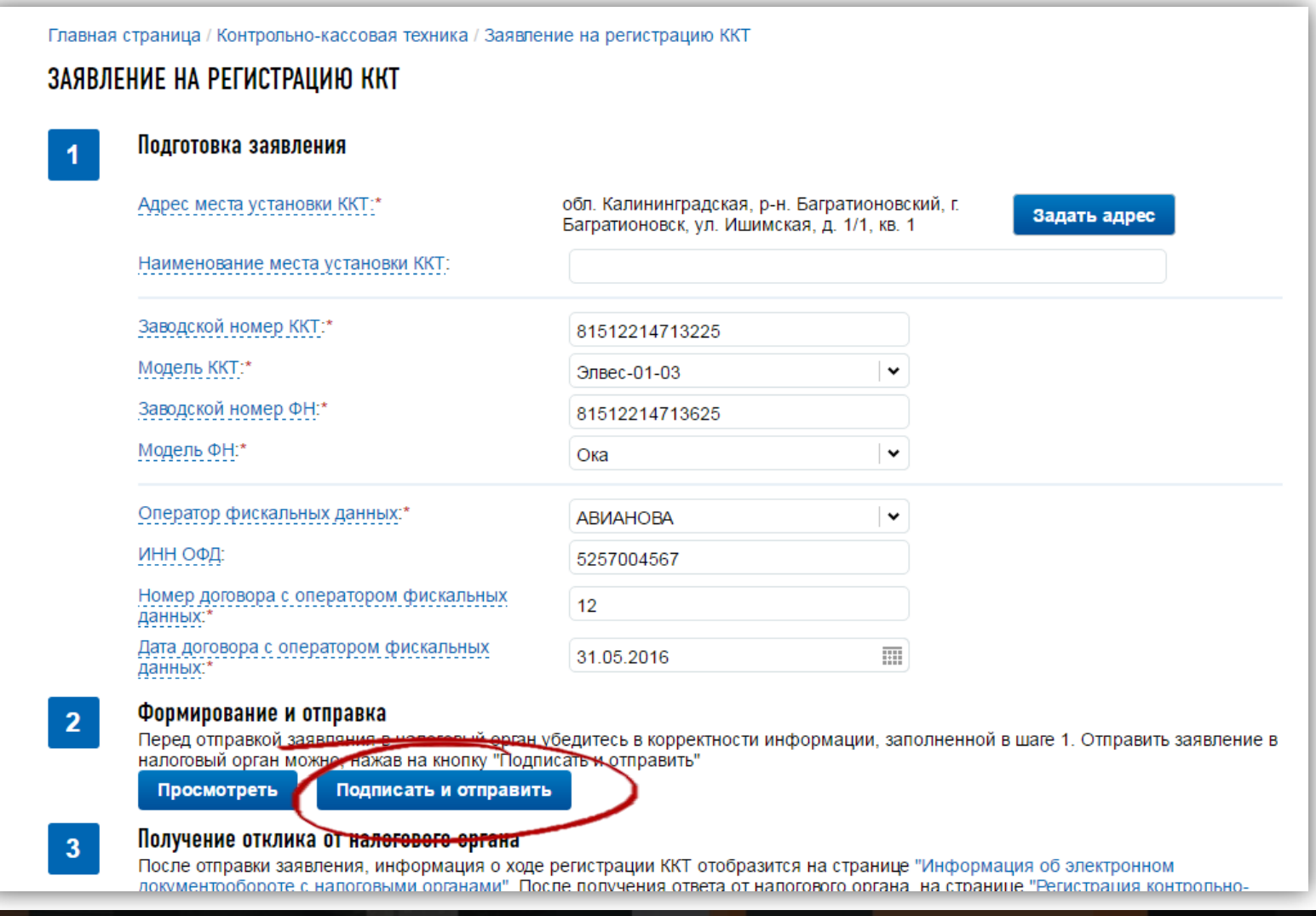

www.shtrih-m.ru

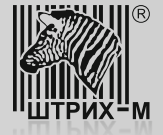

5) Дождитесь ответа от НИ с присвоенным регистрационным номером ККТ. Ответ будет предоставлен в личном кабинете налогоплательщика в электронном виде:

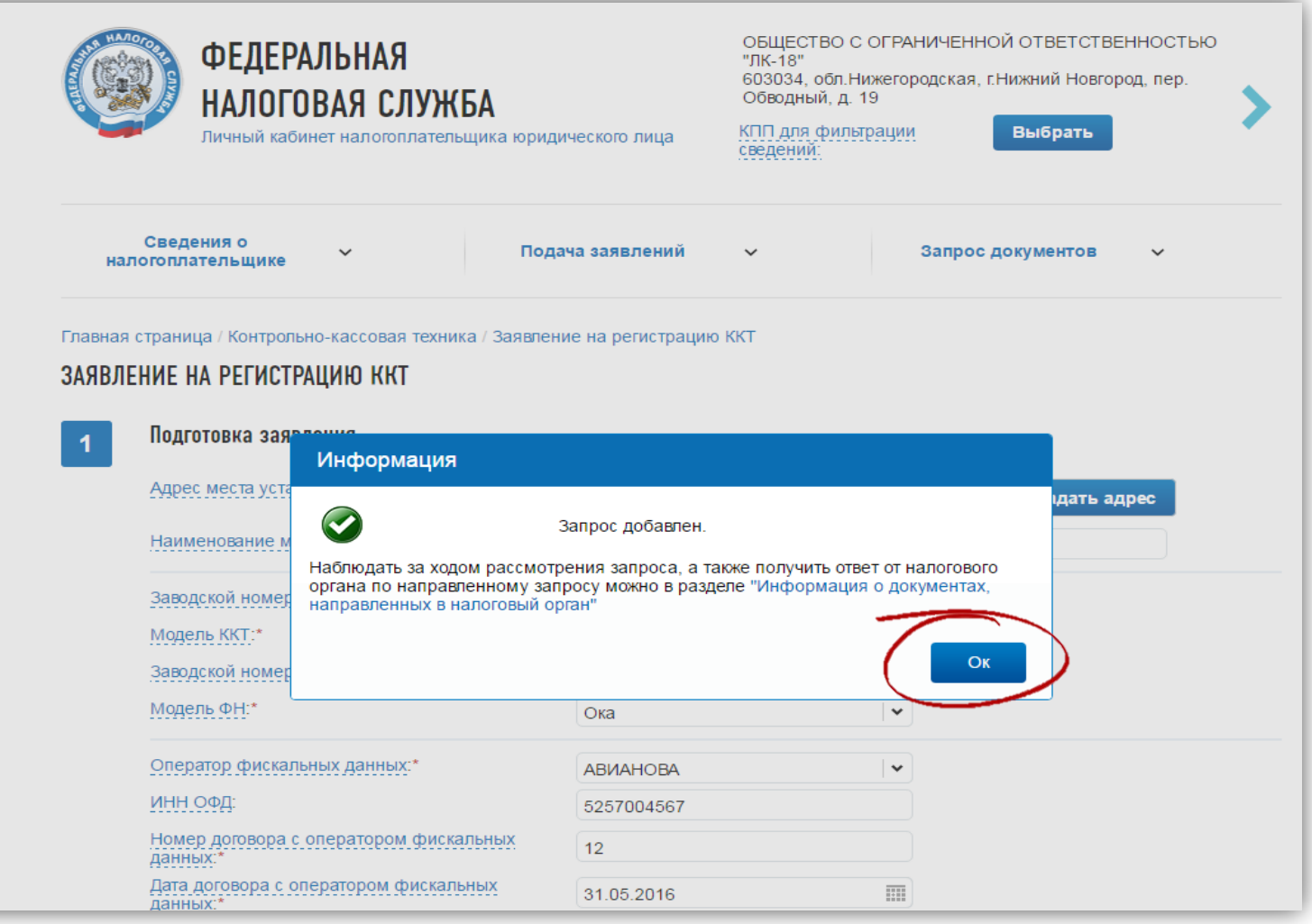

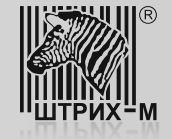

6) После получения регистрационного номера ККТ следует провести процедуру фискализации ФН. Для этого в утилите «Тест драйвера ФР» откройте пункт «11. ФН», закладка «Фискализация ФН»,

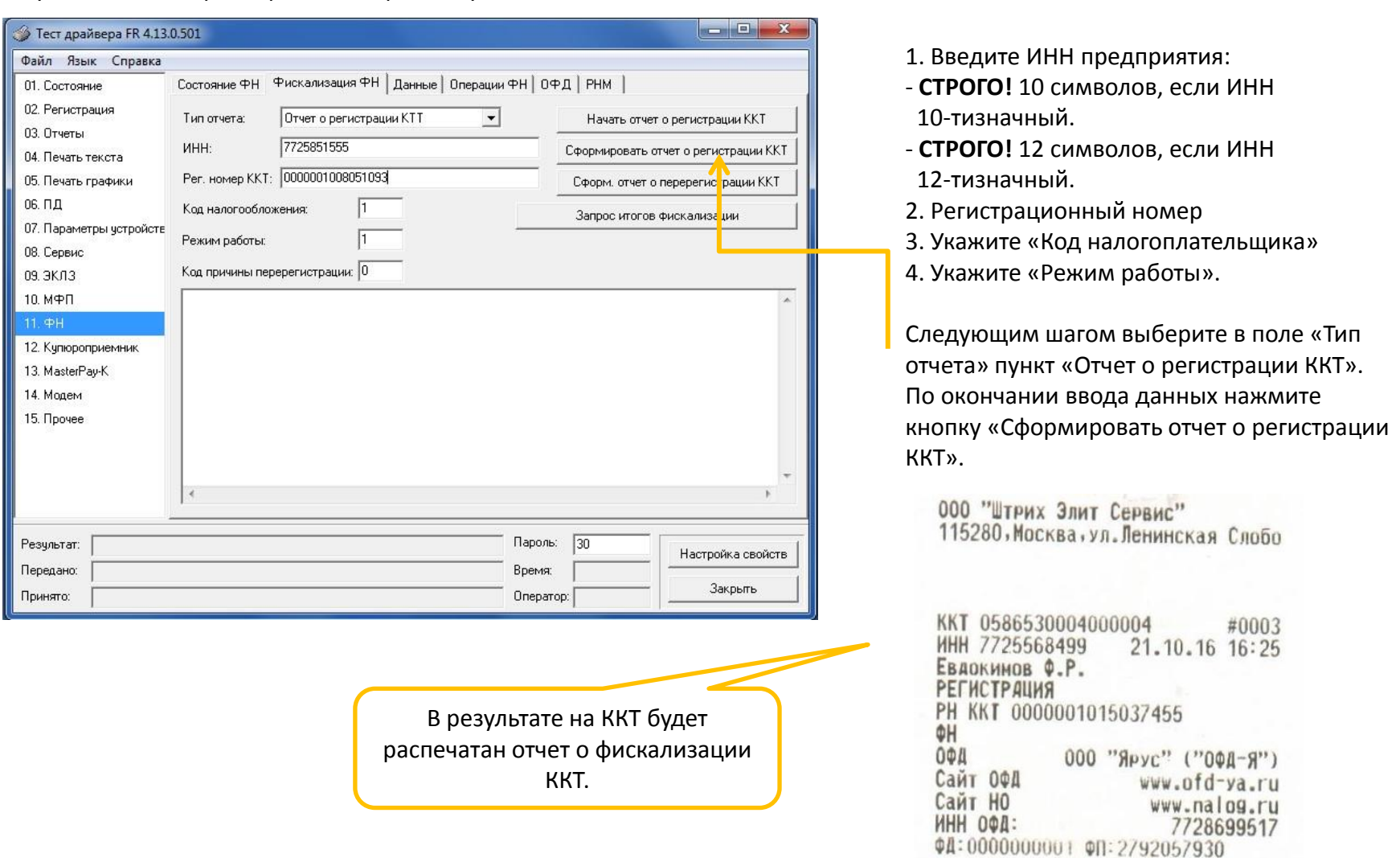

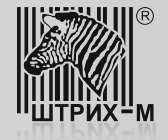

7) После получения отчета о фискализации, распечатанного на ККТ, в личном кабинете налогоплательщика нажмите кнопку «Завершить регистрацию».

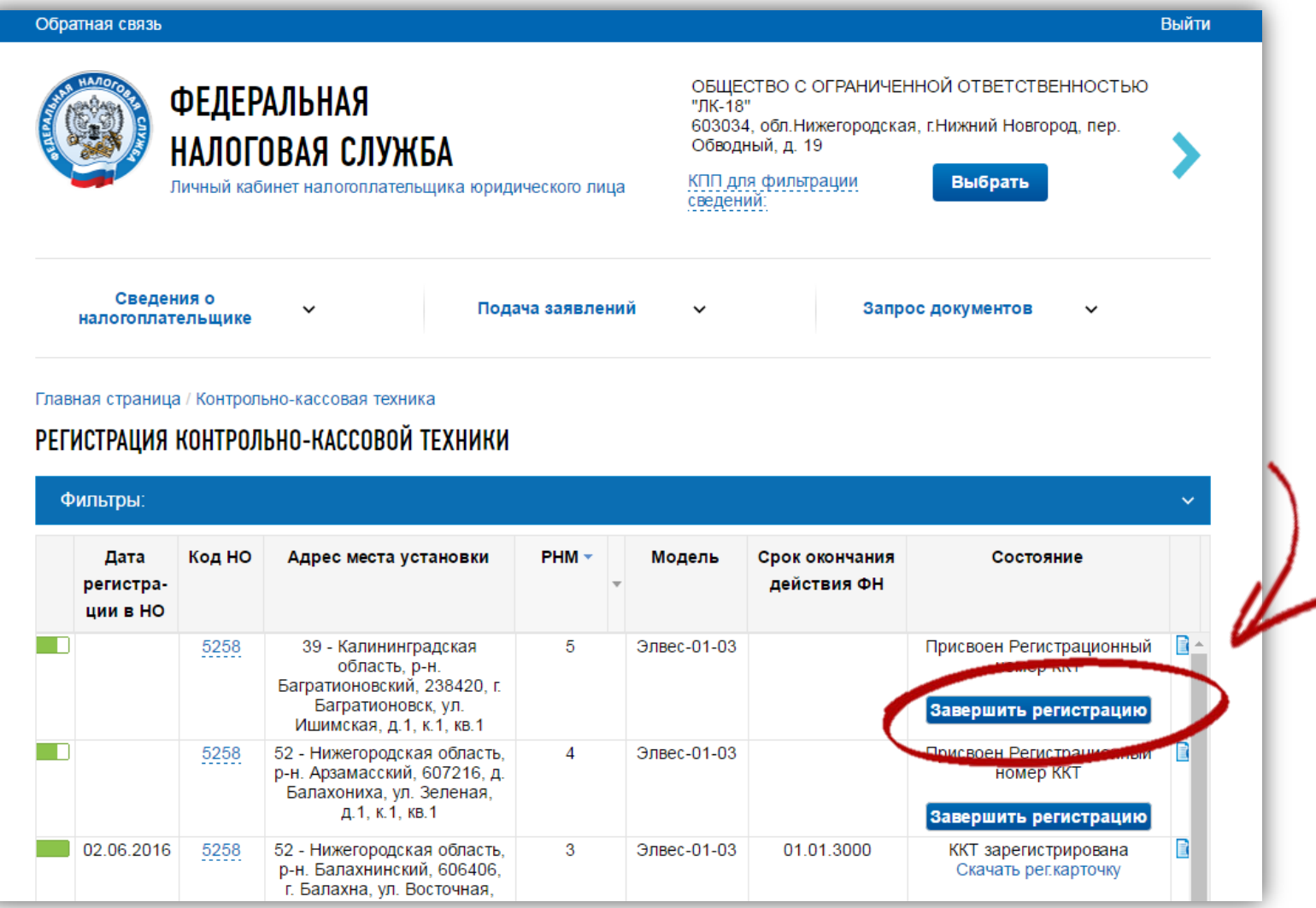

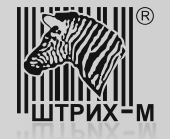

8) В открывшемся диалоговом окне введите номер фискального документа, фискальный признак и дату/время фискализации. Для завершения отчета нажмите кнопку «Подписать и отправить»:

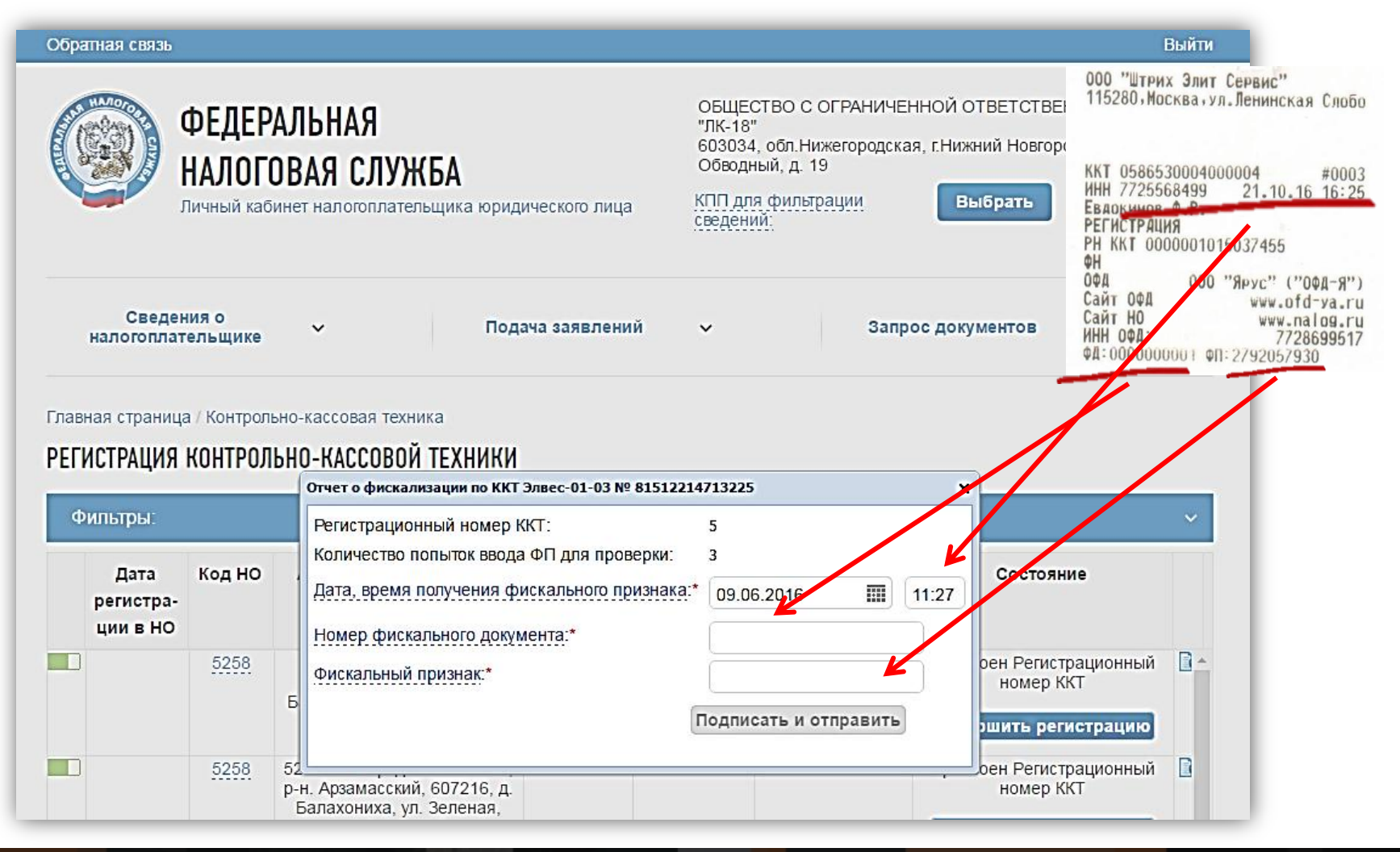

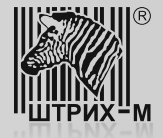

9) В завершение регистрации появляется отметка о том, что ККТ зарегистрирована, вследствие чего становится возможным скачать и распечатать ее регистрационную карточку.

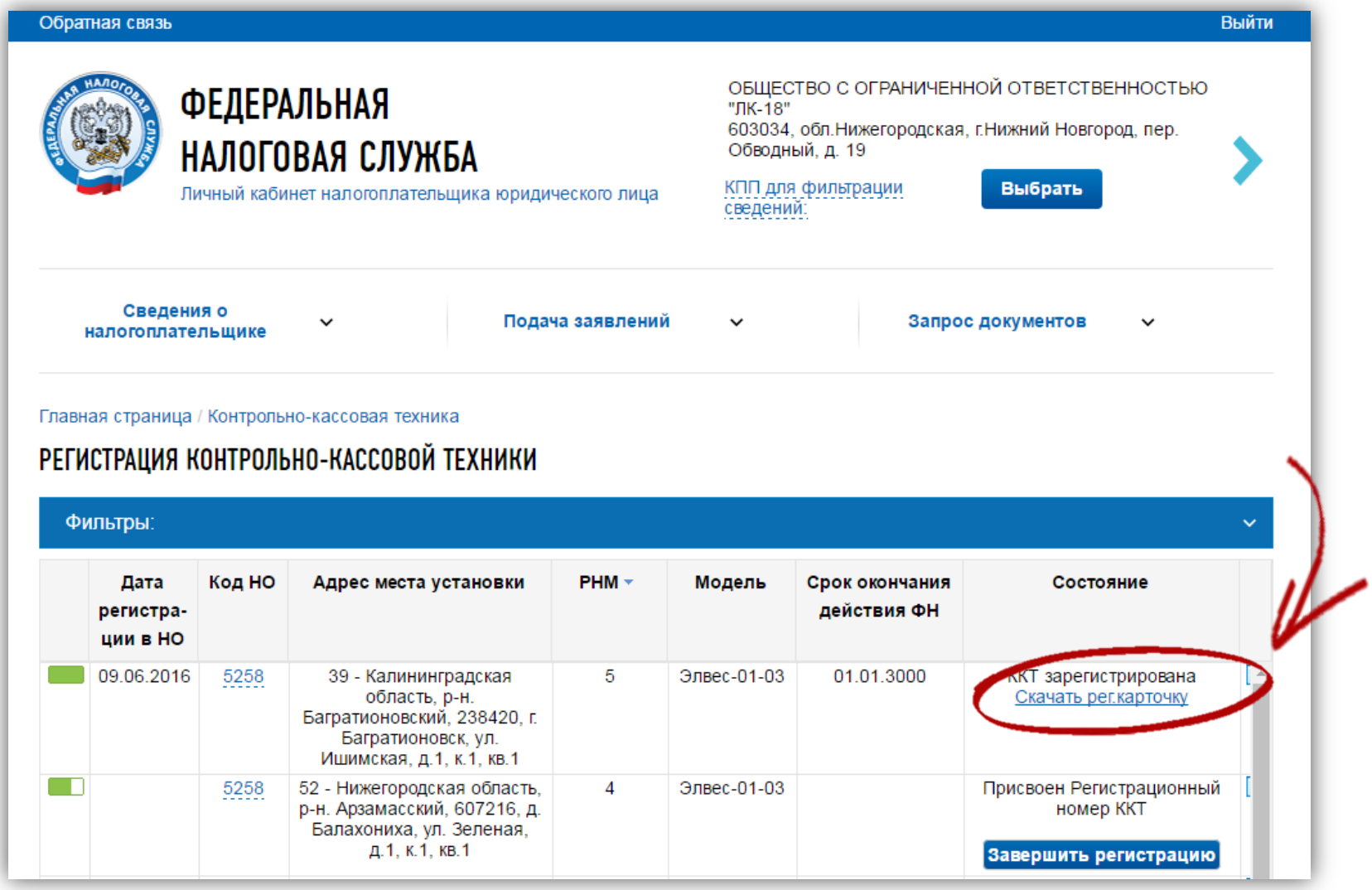

www.shtrih-m.ru

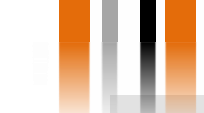

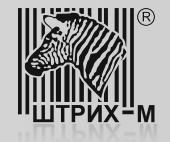

Шаг 7. Проверка совместимости ПО РМК.

Совместно с изучением торгового объекта на предмет выбора варианта связи необходимо также проверить совместимость модернизируемой ККТ с программным обеспечением, применяемым в качестве РМК. Такую проверку можно выполнить, перейдя по ссылке: <http://www.shtrih-m.ru/solutions/54fz.php>

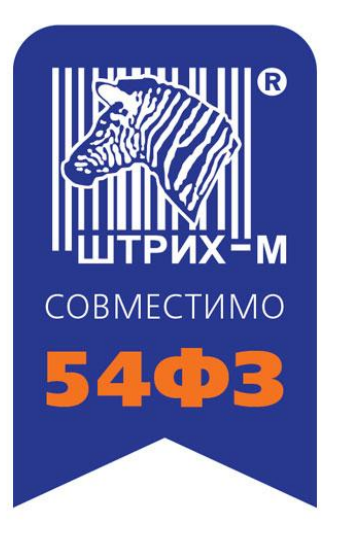

Если в списке отсутствует применяемое у заказчика программное обеспечение, следует обратиться к разработчику данного программного обеспечения.

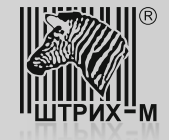

#### **Шаг 8. Тестирование передачи данных в ОФД - Я**

## Шаг 8. Тестирование передачи данных в ОФД - Я

Для проверки полноты и правильности передачи данных ОФД – Я следует провести регистрацию продажи на небольшую сумму следующим образом:

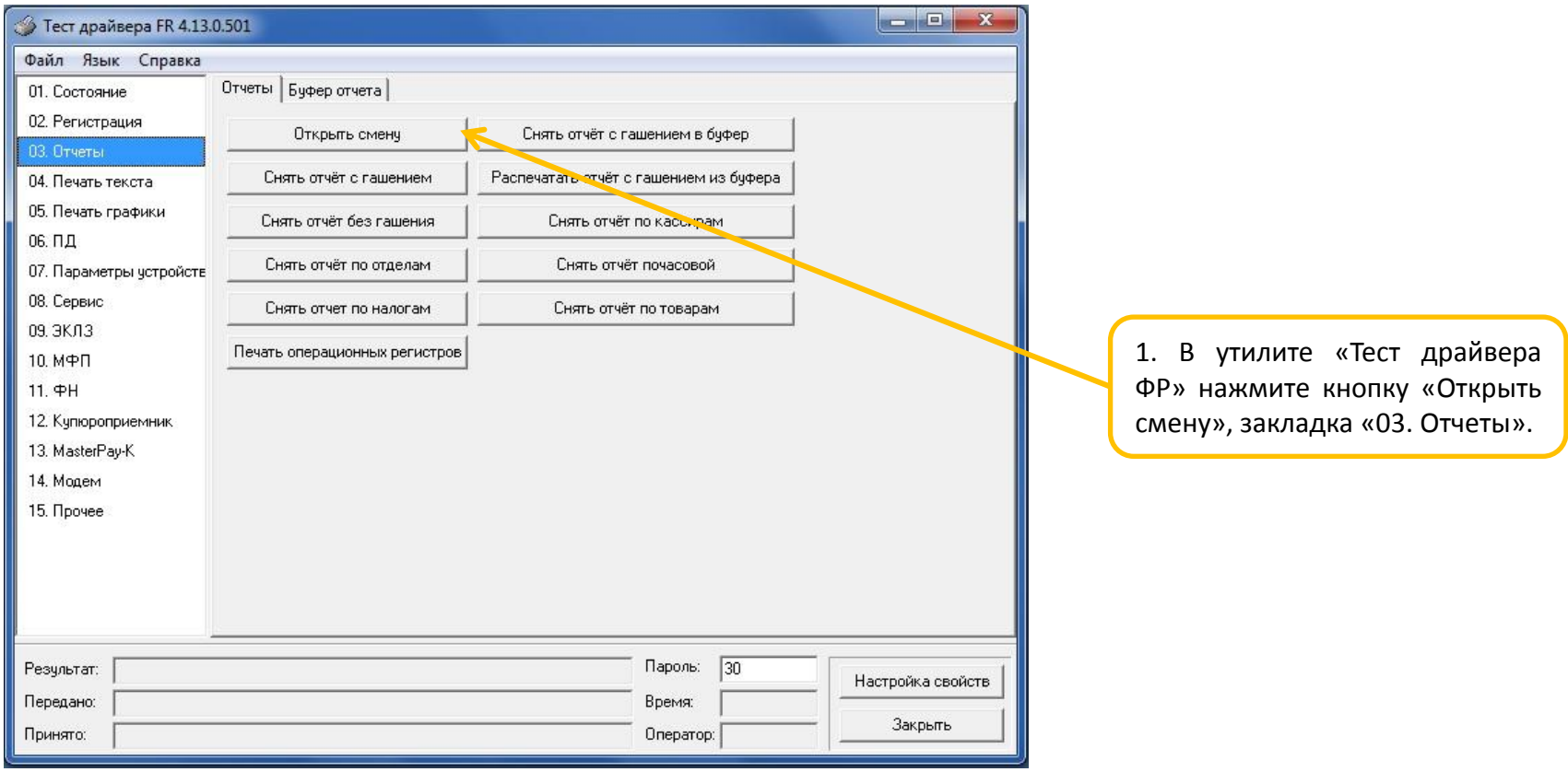

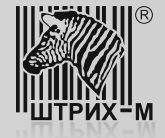

#### **Шаг 8. Тестирование передачи данных в ОФД - Я**

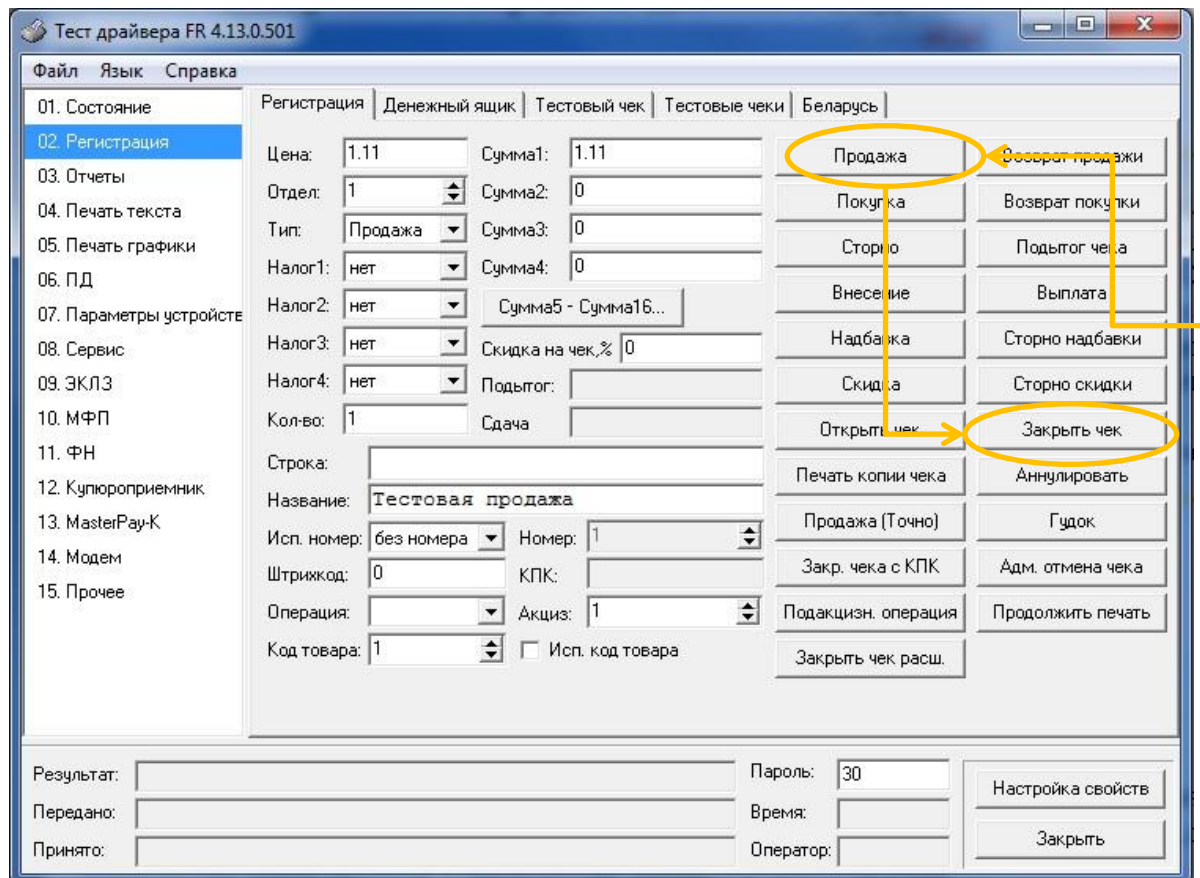

2. В закладке «02. Регистрация» в полях «Цена» и «Сумма1» укажите сумму продажи, в поле «Кол – во» введите значение «1». После этого нажмите кнопки «Продажа» и «Закрыть чек».

3. После того, как чек распечатается, выполните операцию закрытия смены. Для этого нажмите кнопку «Снять отчет с гашением», закладка «03. Отчеты». Отчет будет содержать данные об общем количестве чеков за смену и количестве чеков, переданных ОФД.

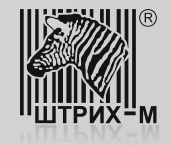

## **Шаг 8. Тестирование передачи данных в ОФД - Я**

4. По завершении описанных на предыдущем слайде операций, необходимо убедиться в том, что данные о пробитых чеках и снятом отчете закрытия смены успешно переданы оператору фискальных данных «ОФД – Я».

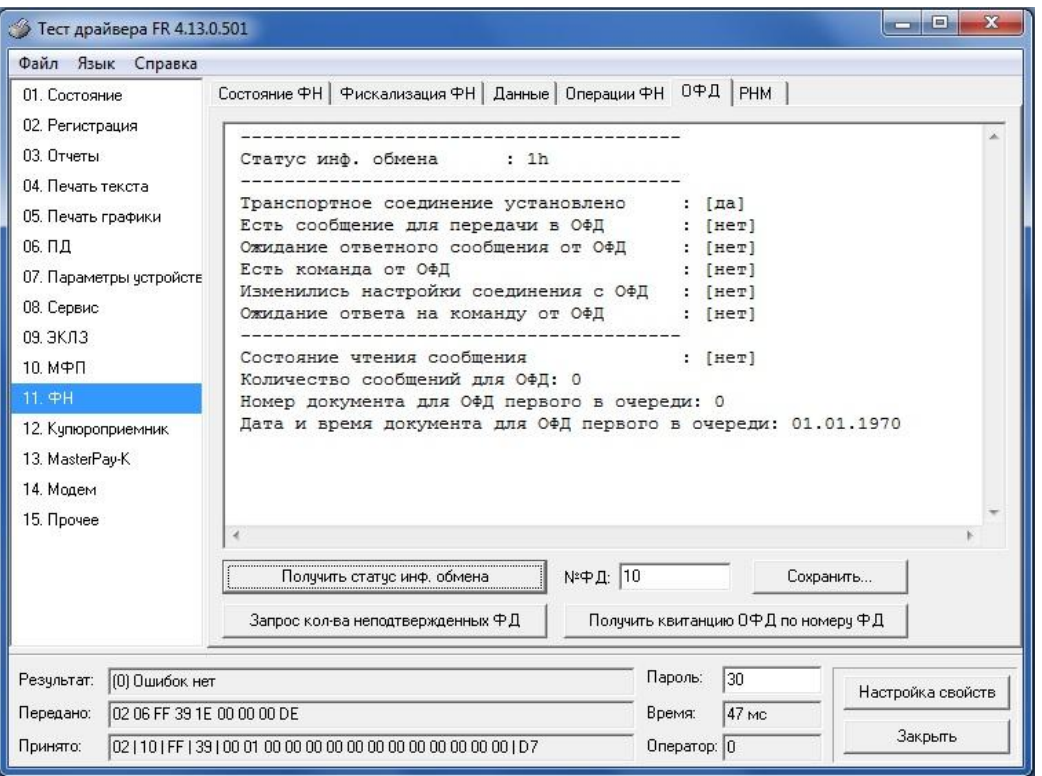

Для этого нужно перейти к пункту «11. ФН»/закладка «ОФД» и нажать на кнопку «Получить статус инф. обмена». Если строки «Количество сообщений для ОФД» и «Номер документа для ОФД первого в очереди» равны «0», то информация о пробитом чеке и снятом отчете закрытия смены передана успешно.